**Complan handleiding NovaX 2.0**

# NovaX v2.0: Röntgenprogrammatuur

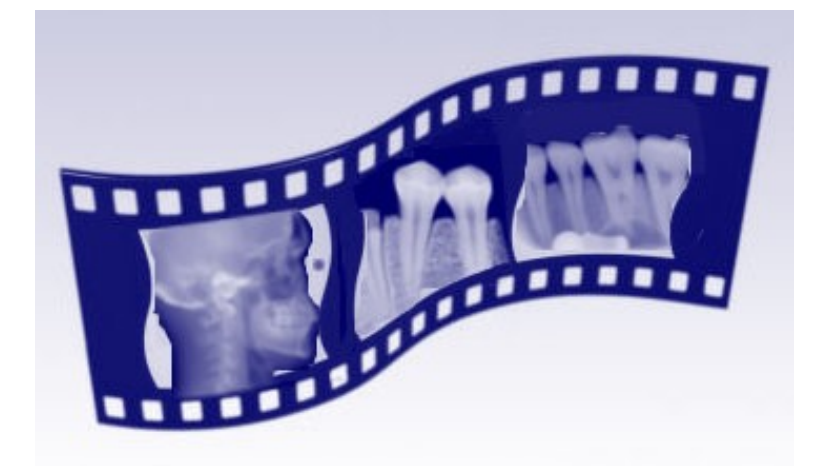

# **In het kort:**

- NovaX in de behandelkaart: Instellingen voor verwerking (röntgen) opnames in de behandelkaart.
- Foto's maken en bewerken: voorkeursinstellingen voor beeldregistratie, aansturing röntgenbron, notities, lengteschattingen en fotobewerking.
- Overige functies: foto's afdrukken, mailen, importeren of exporteren. Bitewing-overzicht, röntgenstatus en fotodaglijst

# Inhoudsopgave

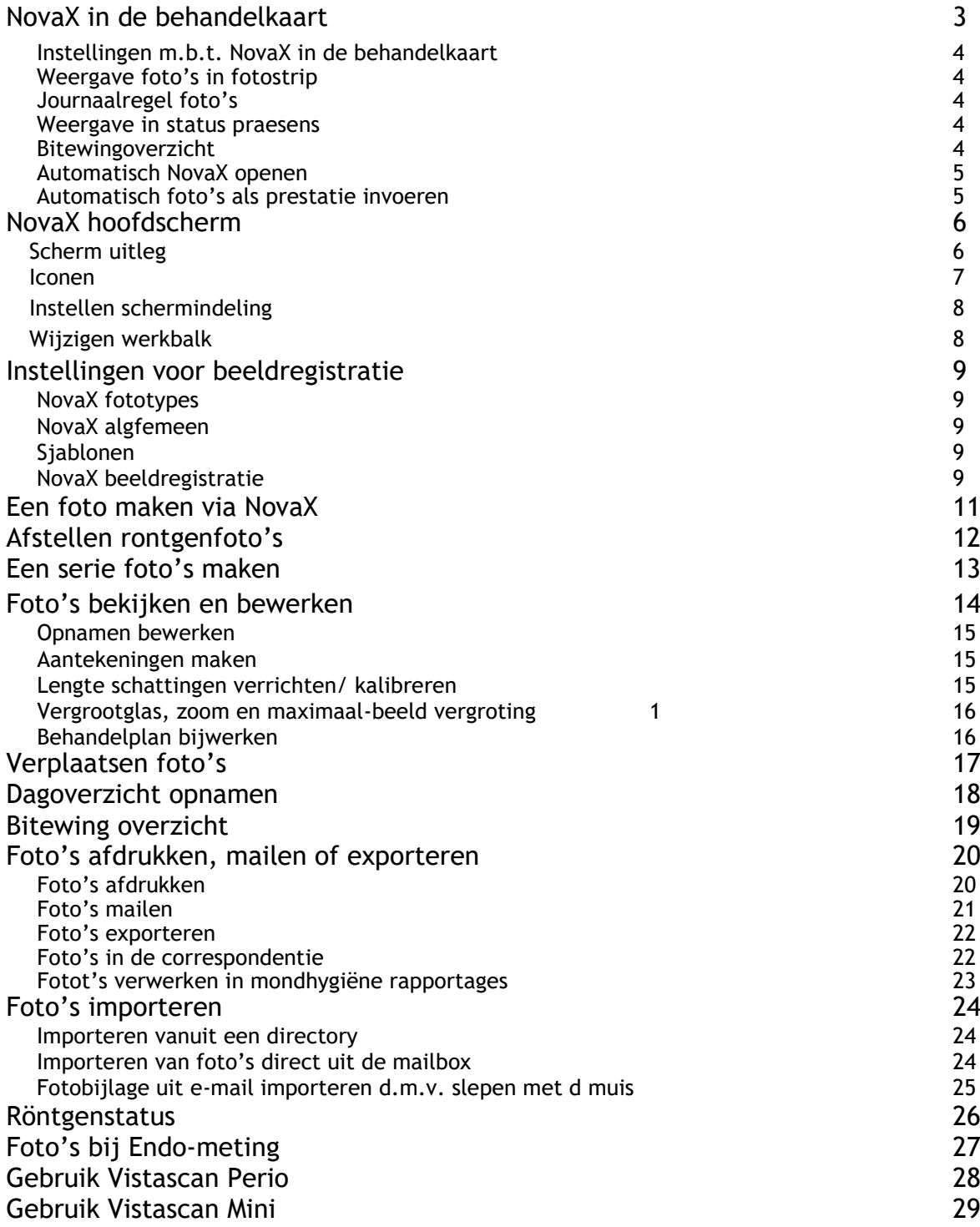

# NovaX in de behandelkaart

De NovaX röntgenprogrammatuur is volledig geïntegreerd in de behandelkaart. Aan de behandelkaart is o.a. een fotostrip toegevoegd waarin de foto's van de patiënt worden getoond en in de status praesens is zichtbaar van welke elementen er foto's zijn. De positie van de fotostrip en de kleuring van de elementnummers in de status praesens is naar wens instelbaar.

U heeft ook de mogelijkheid om de foto's in NovaX met een journaalregel in het behandeljournaal van de patiënt te laten vermelden. Deze journaalregel is een directe link naar de betreffende foto.

Het bekijken en bewerken van een foto is snel te benaderen met een dubbelklik in de fotostrip, op de journaalregel of op het elementnummer in de status praesens.

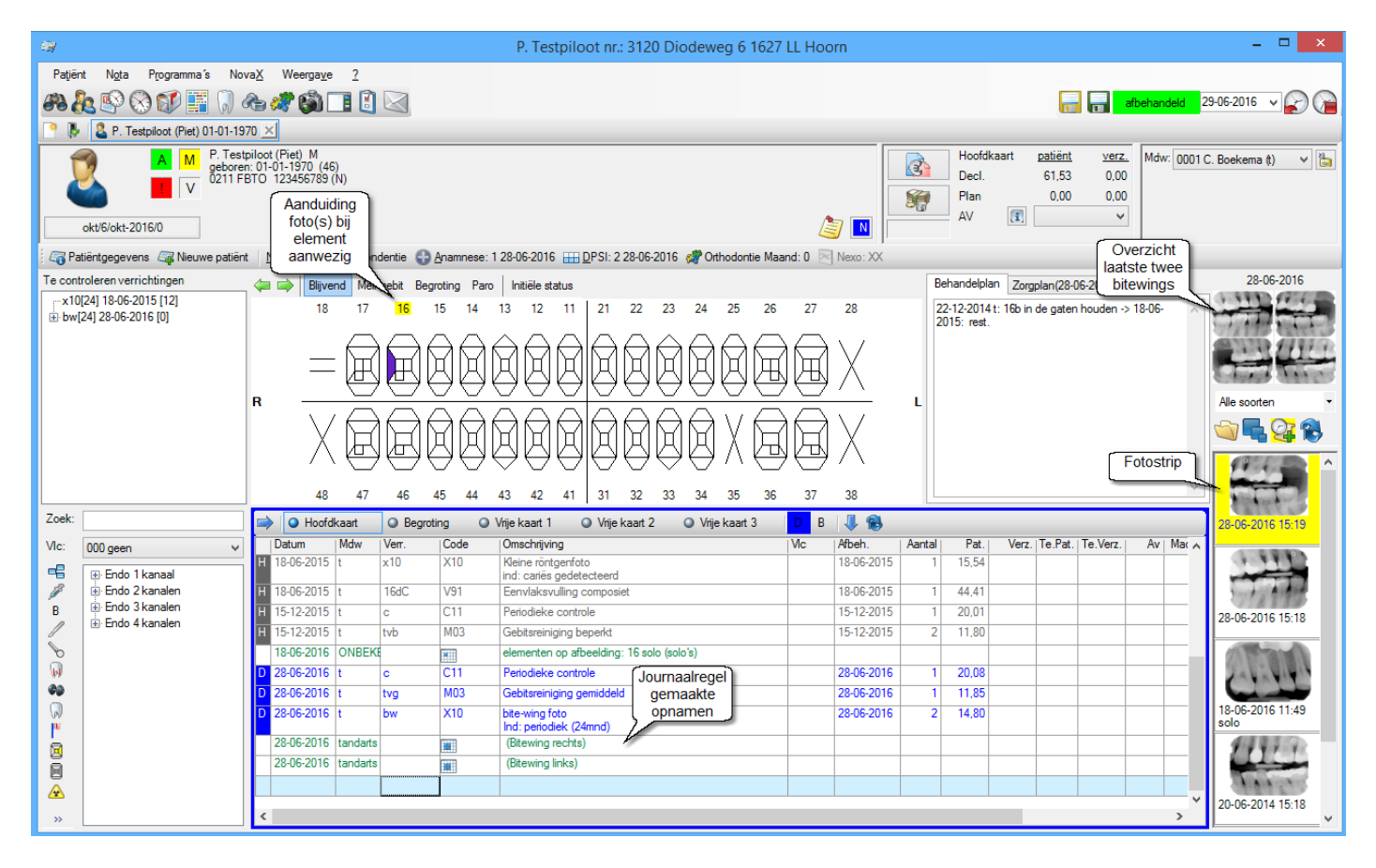

U vindt in de Instellingen van de behandelkaart het tabblad 'NovaX in de behandelkaart' waarin u diverse opties aantreft voor de weergave van opnamen in de behandelkaart. U kunt hier de plaatsing en weergave van de fotostrip instellen en diverse keuzes maken m.b.t. De weergave van foto's in de status praesens en journaalregels.

In de instellingen vindt u ook de tabbladen 'NovaX Röntgenstatus' en 'NovaX beeldregistratie'. In het tabblad 'NovaX röntgenstatus' kunt u de indeling van de aparte röntgenstatus bepalen en in het tabblad 'NovaX beeldregistratie' kunt u alles regelen m.b.t. het maken/ inlezen van foto's.

# Instellingen m.b.t. NovaX in de behandelkaart

#### **Indeling fotostrip**

In het tabblad 'NovaX in de behandelkaart' in de 'Instellingen' van onderdeel Behandelingen kunt u de weergave van de NovaX foto's in de behandelkaart bepalen.

U kunt de fotostrip op 5 verschillende posities in de behandelkaart plaatsen. Door het hokje 'Geen fotostrip in de kaart' aan te vinken, kiest u er voor deze niet in de behandelkaart weer te geven. U kunt de opnamen in drie verschillende formaten (groot, middel, klein) in de fotostrip laten tonen.

#### **Weergave foto's in fotostrip**

In de fotostrip worden standaard alle foto's getoond die in NovaX zijn opgeslagen bij de patiënt. Via de iconen of het afbeelding-soort menu in de fotostrip zijn de foto's per soort afbeelding te filteren.

Onderin het tabblad 'NovaX in behandelkaart' vindt u de instellingen per foto-type. U kunt per foto-type aangeven

- Tot hoever terug wilt u de foto's in de fotostrip zien. Door het instellen van een aantal maanden kunt u oudere foto's uitsluiten. Indien er **oudere foto's** aanwezig zijn die vanwege deze instellingen niet getoond worden, zal het icoon van dit type foto's verkleuren in de fotostrip. U kunt het gekleurde icoon aanklikken om de oude foto's alsnog in de fotostrip te laten tonen.
- Of dit type foto's standaard verzameld moet worden in de fotostrip. Foto's van een zelfde type en datum worden dan bij elkaar verzameld. Met een cijfer wordt naast de foto getoond hoeveel foto's er zijn verzameld.

#### **Journaalregel foto's**

Via het tabblad 'Weergave journaalregels' in de instellingen van de Behandelkaart kunt u aangeven dat u journaalregels voor de röntgenfoto's wilt laten tonen en voor welk type foto's U kunt per type journaalregel eventueel ook een afwijkende kleur bepalen.

In het tabblad 'NovaX in de behandelkaart' kunt u door bij 'Gebruiker vermelden in journaalregel' een vinkje te zetten, er voor kiezen ook de naam van de gebruiker die de foto heeft gemaakt in de journaalregels laten vermelden.

In dit zelfde tabblad kunt u ook per fototype aangeven of de betrokken elementen in de journaalregel vermeld moeten worden. Bijvoorbeeld wel bij solo's, maar niet bij bitewings.

#### **Weergave in status praesens**

In het tabblad 'NovaX in de behandelkaart' kunt u per fototype aangeven of de betrokken elementen in de **status praesens** getoond moeten worden en zo ja, met welke kleur. U wilt dit bijvoorbeeld wél voor de solo's maar niet voor de OPT`s.

#### **Bitewingoverzicht**

Kunt aan de fotostrip een apart kader met de laatste twee bitewingreeksen toevoegen. Dit kader toont niet alleen direct in de behandelkaart een overzicht van de laatste twee bitewings, maar door een dubbelklik op dit kader krijgt u deze laatste twee reeksen ook gelijk tezamen in het groot in het scherm getoond.

U kunt dit overzicht aan de fotostrip toevoegen via de optie 'Laatste bitewings tonen in fotostrip' in het tabblad 'NovaX in behandelkaart' in de Instellingen van onderdeel Behandelingen.

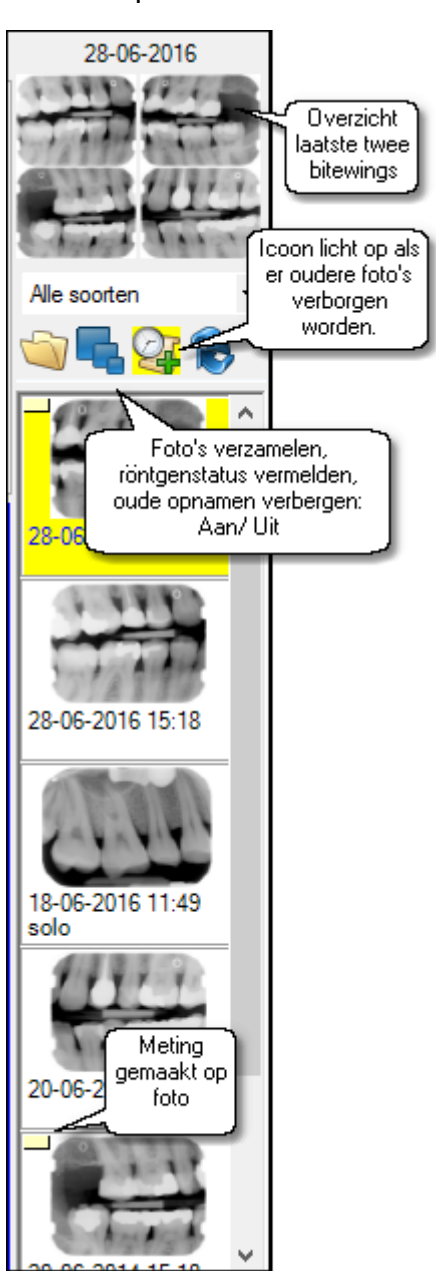

#### **Automatisch NovaX openen**

U kunt een vinkje zetten bij 'NovaX automatisch openen bij selecteren patiënt' wanneer u altijd het NovaX scherm wilt starten bij een nieuwe patiënt. Deze optie is met name praktisch op een computer die specifiek alleen voor het maken van röntgenfoto's wordt gebruikt (bijv. de computer bij een centrale röntgenscanner) of wanneer u een aparte tweede monitor aan uw systeem gekoppeld heeft waarop u de foto's wilt tonen.

#### **Automatisch foto's als prestatie invoeren in de kaart**

U kunt er voor kiezen automatisch een bepaalde invoercode in het behandeljournaal te laten invoeren bij het maken van een bepaald type foto's; bijvoorbeeld een x10 voor een solo of 'bw' voor bitewings. U geeft dit aan door in het tabblad 'NovaX in behandelkaart' het fototype 'bitewing' te selecteren en vervolgens op [ Opties Bewerken] te klikken. Bij 'behandelcode' kunt u de invoercode ingeven.

**NB. Gebruikt u deze optie alleen wanneer u röntgenbron (bijv. Sensoren) direct aan uw computer is aangesloten. Wanneer u een centrale röntgenscanner gebruikt die vanuit meerdere werkplekken wordt aangestuurd is deze optie niet geschikt! Dit omdat de invoer van prestatiecodes dan bij een verkeerde patiënt kan terechtkomen.**

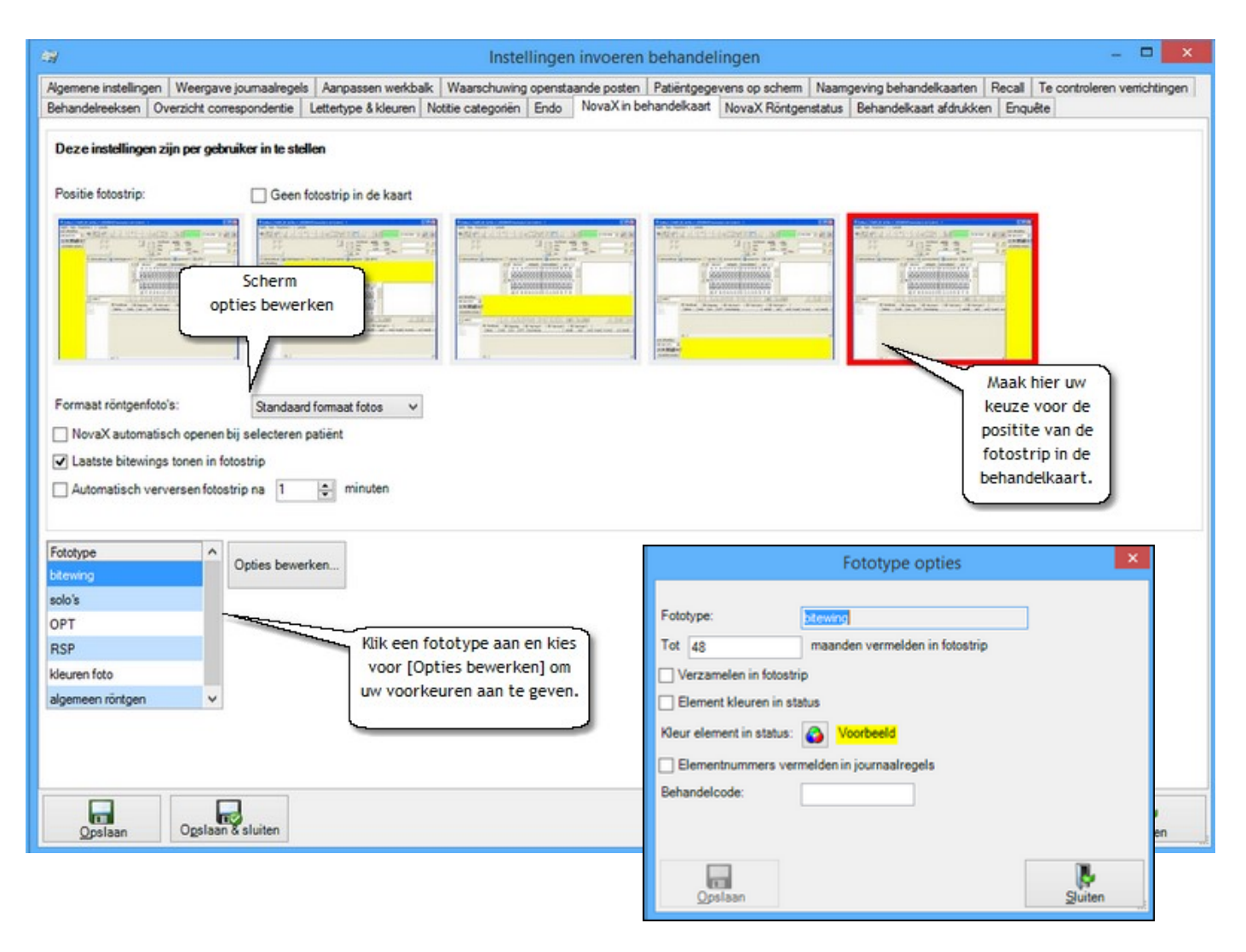

## **NovaX hoofdscherm**

#### **Scherm uitleg**

Het hoofdscherm van NovaX is opgebouwd uit verschillende onderdelen. Het midden van het scherm laat de geselecteerde of zojuist gemaakte opname zien.

Het aantal foto's dat u in beeld wilt zien, kunt u instellen via de scherm lay-out iconen die zich in een werkbalk bovenin het scherm bevinden of via menu 'Weergave' - 'Lay-out'.

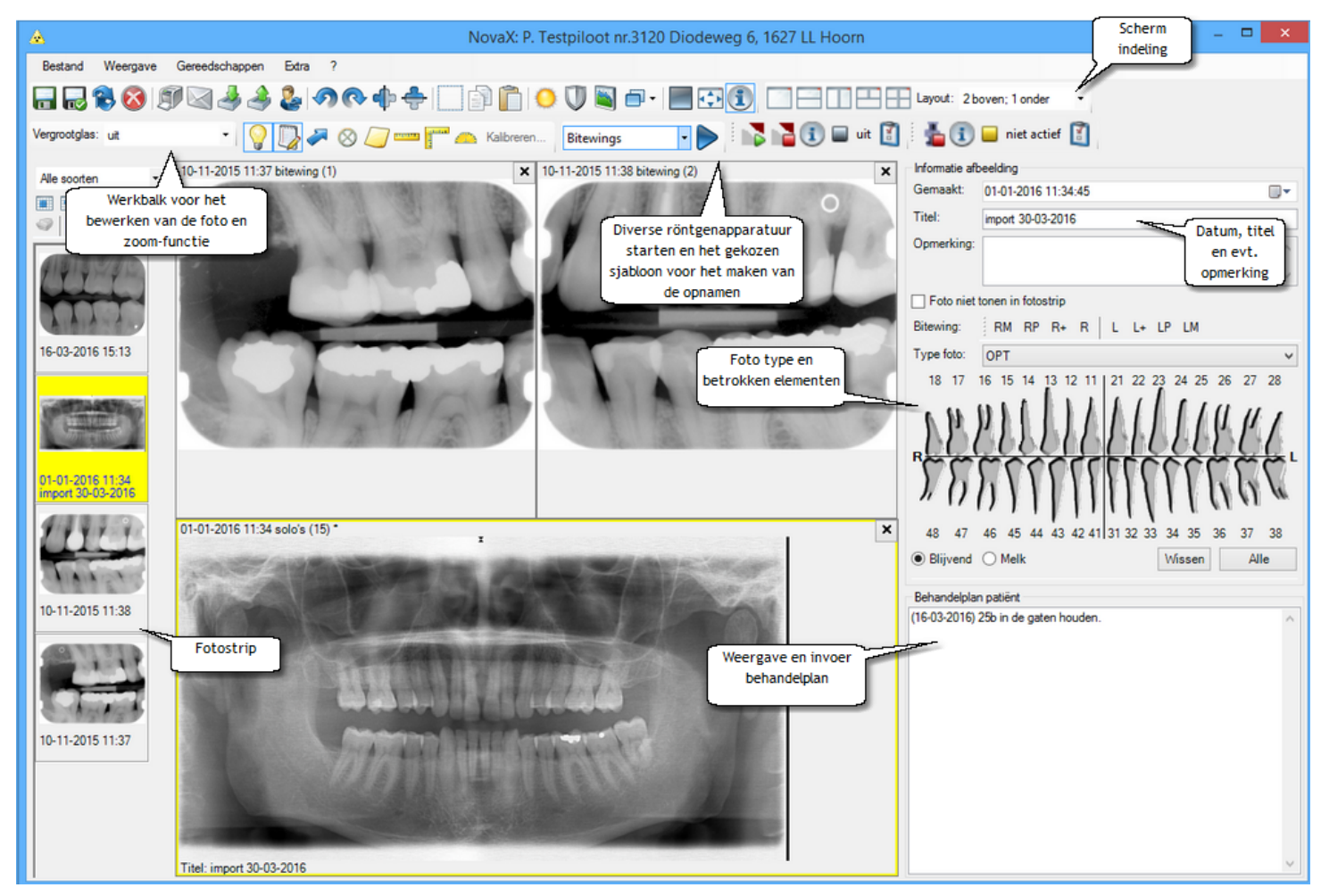

Links in dit scherm ziet u de fotostrip. U kunt vanuit deze strip een foto naar het midden van het scherm slepen.

Ook kunt u éérst een veld in het middendeel selecteren en vervolgens een foto hierin plaatsen door de foto dubbel met links aan te klikken in de fotostrip.

Wilt u de foto weer verwijderen uit het middendeel, dan klikt u op het kruisje rechtsboven de foto.

Vlak boven de fotostrip ziet u de iconen voor het verzamelen en sorteren van de foto's.

Rechts in het scherm ziet u de informatie van de geselecteerde foto. U kunt hier de titel, een opmerking, het type (bijv. bitewing) en de betrokken elementen invoeren of wijzigen.

Door het blauwe info-icoon aan te klikken kunt u dit deel van het scherm in- en uitklappen.

De elementen kunt u bij de foto aangeven door de elementen met de linkermuisknop aan te klikken (nogmaals klikken is de-selecteren) of via de vaste bitewing-knoppen.

Via deze knoppen kunt u snel de molaren (RM en LM), de premolaren (RP en LP), de molaren + premolaren incl. verstandskiezen (R+ en L+) of de molaren + premolaren zonder de verstandkiezen (R en L) selecteren.

Onder de gebitsstatus met de betrokken elementen vindt u de eigenschappen van de foto en kunt u een behandelplan raadplegen/wijzigen/invoeren.

Dit behandelplan wordt overgenomen van/in de behandelkaart. De eventuele titel en opmerking bij de foto worden opgenomen in de journaalregel (indien u hier gebruik van maakt).

Bovenin het scherm heeft u werkbalken met diverse iconen voor het bewerken van de foto's. Alle

basishandelingen voor beeldbewerking zijn hierin opgenomen.

Via menu 'Weergave' - 'Toolbars' kunt u bepalen welke werkbalken u wel en niet in het scherm wilt. Tot slot heeft u bovenin het scherm de iconen voor het maken van opnamen.

Hier worden de iconen van uw (diverse) röntgenapparatuur getoond en kunt u een sjabloon selecteren met vaste instellingen voor het maken van foto's; bijv. een vaste schermindeling of vaste bewerkingen zoals draaien of spiegelen van foto's.

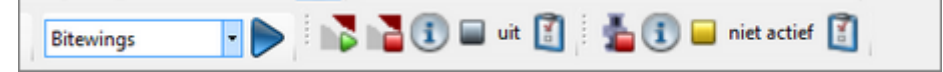

Elke röntgenbron heeft eigen iconen en instellingen afhankelijk van het type. In het voorbeeld hieronder bijvoorbeeld de iconen voor aansturing van Suni sensoren, Twain (alle Twain aangestuurde apparatuur, bijv. een scanner of webcam), Intra orale camera en Vistascan.

Elke röntgenbron heeft (van links naar rechts) een icoon om het maken van een opname te starten, een icoon om informatie over de plug-in op te vragen, een status indicator ( bezig/ beschikbaar/ niet actief) om aan te geven of de röntgenbron vrij is voor het starten van een opname of niet en een Instellingen icoon.

Onder het Instellingen icoon vindt u diverse instellingen welke specifiek zijn voor de koppeling met de betreffende röntgenbron.

Normaal gesproken wordt dit bij aflevering al goed ingesteld en hoeft u daar zelf nooit iets aan te veranderen.

#### **Iconen**

Bovenin het NovaX scherm vindt u diverse werkbalken met iconen. Deze werkbalken kunt u met de muis verslepen en in een zelf bepaalde praktische indeling positioneren. De locatie van de werkbalken ligt dus niet vast. De indeling en volgorde van de iconen in de werkbalken kunt u ook zelf bepalen. Dit doet u via menu Extra - Instellingen in de tabbladen 'NovaX werkbalk' en 'Werkbalk opmerkingen en metingen'.

Hieronder een overzicht van de iconen die u in de diverse werkbalken zou kunnen aantreffen:

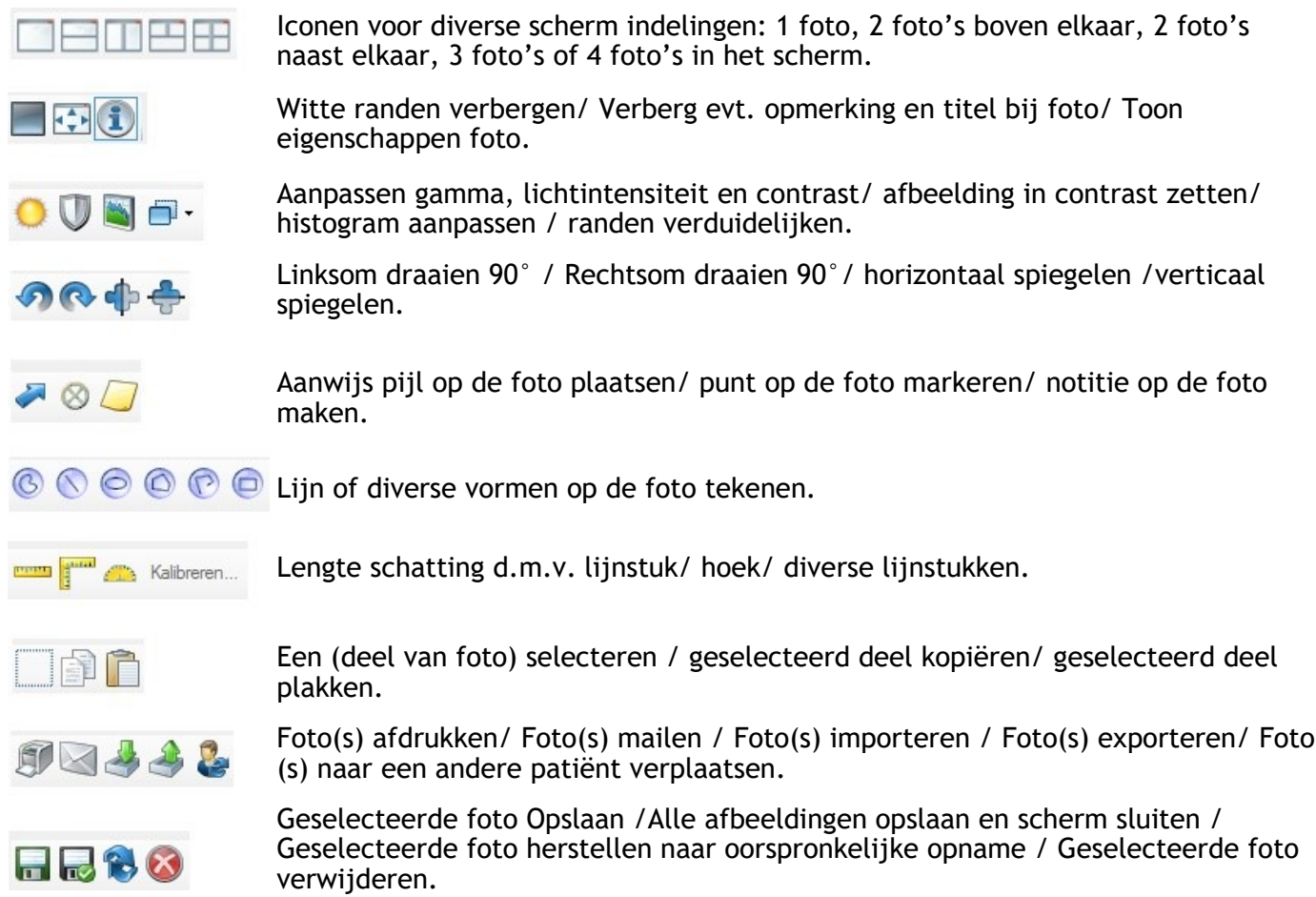

Met dit icoon kunt u de werkbalk voor het maken van metingen en aantekeningen actief/inactief  $\blacksquare$  maken en gelijktijdig de mogelijkheid tot het bewerken van notities en/of metingen op de foto wel/niet mogelijk maken.

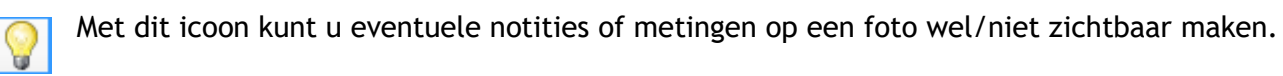

#### **Instellen schermindeling**

Onder menu Extra - weergave heeft u een aantal extra opties m.b.t. de indeling van uw NovaX scherm.

U kunt via 'Toolbars' bepalen of u diverse werkbalken wel of niet wilt tonen.

U kunt aangeven of u het overzicht van de laatste bitewings ook boven de fotostrip in het NovaX venster wilt zien, of u de titel en opmerking onder de foto wilt laten tonen en of het Info-scherm opengeklapt dient te zijn.

U kunt kiezen uit een zwart/wit versie van het NovaX scherm zodat u meer contrast heeft.

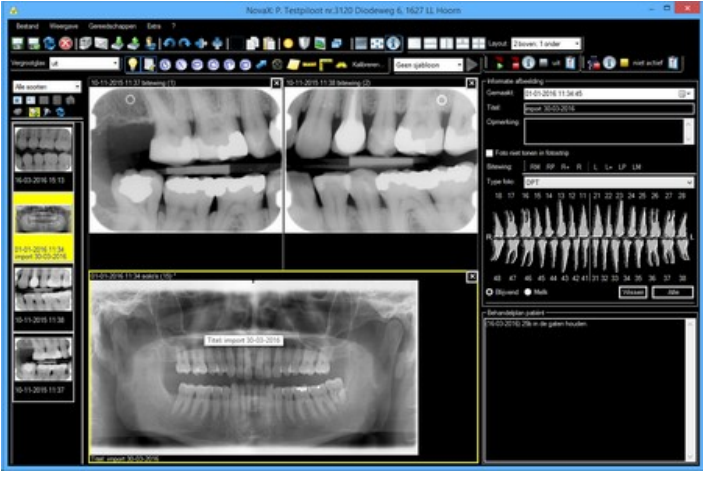

#### **Wijzigen werkbalk**

Onder menu Extra vindt u o.a. Instellingen, aanpassen werkbalk of aanpassen werkbalk opmerkingen en metingen.

Hier kunt u iconen toevoegen én verwijderen uit de werkbalken. Ook kunt u de volgorde van de iconen wijzigen.

Aan de linkerkant van het scherm vindt u de ongebruikte iconen (en scheidingsruimte) en aan de rechterkant de iconen in uw werkbalk in huidige volgorde.

De iconen kunt u van volgorde veranderen door ze te selecteren en vervolgens te verschuiven met de pijl-iconen.

Een icoon kunt u uit uw werkbalk verwijderen door deze in het rechter venster te selecteren en vervolgens op [Verwijderen] te klikken.

Het icoon komt dan weer in het linker venster bij de beschikbare iconen te staan. Iconen kunt u aan uw werkbalk toevoegen door ze in het linker venster te selecteren en vervolgens op de knop [Toevoegen] te klikken. Dit icoon wordt nu voor het icoon dat u in het rechter venster geselecteerd had aan de werkbalk toegevoegd.

De scheidingsruimte kunt u gebruiken als u tussen verschillende soorten iconen een kleine ruimte wilt laten vallen voor de overzichtelijkheid.

Met [Opslaan & sluiten] slaat u de wijzigingen op. Deze zijn direct in het NovaX scherm verwerkt. Met de knop [Beginwaarden] kunt u terug naar de originele indeling van de werkbalken.

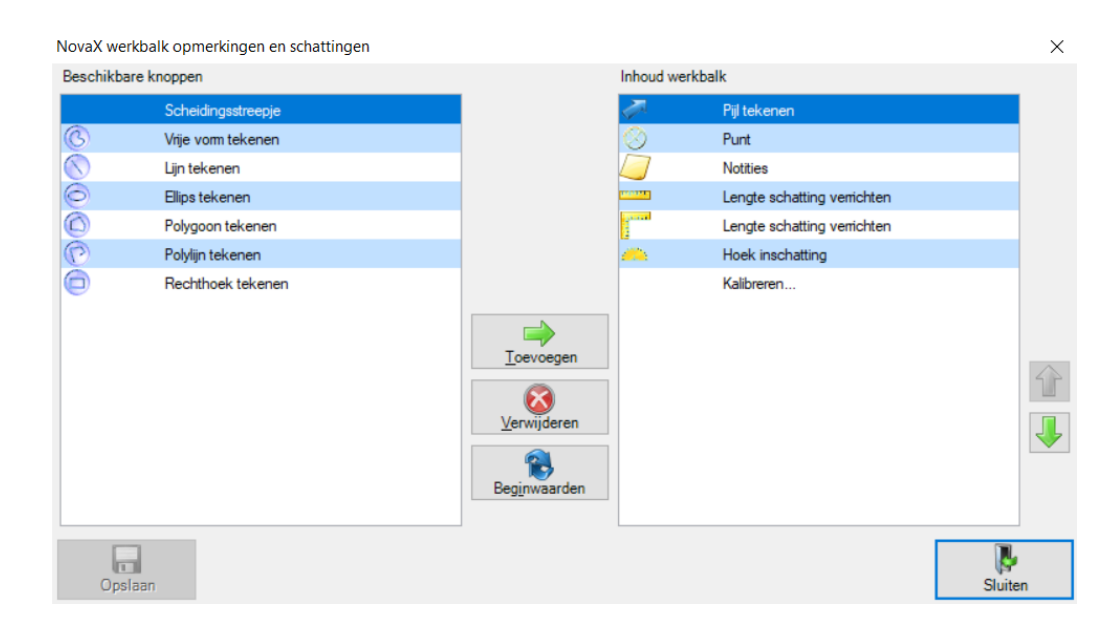

### **Instellingen voor beeldregistratie**

Onder menu Extra in het NovaX scherm heeft u 3 keuzes ten behoeve van beeldregistratie: 'NovaX beeldregistratie' en onder Instellingen 'NovaX algemeen', 'Fototypes' en 'Sjablonen'.

Indien u voor het eerst gaat werken met NovaX, wordt aanbevolen eerst deze onderdelen door te lopen en naar wens in te stellen.

Hier vind u instellingen die extra handelingen (bepaalde vaste voorkeuren) bij het maken van een opname overbodig maken.

#### **Novax fototypes**

In 'NovaX algemeen' kunt u fototypen bepalen waaronder u uw opnames wilt indelen.

Standaard zijn hier al 6 verschillende fototypen aanwezig: Bite-wing, solo's, OPT, RSP, kleuren foto en algemeen röntgen.

Deze 6 fototypen staan vast en zijn niet te wijzigen. U kunt wel zelf extra fototypen toevoegen.

U klikt hiervoor op het Nieuw-icoon en typt de naam van het nieuwe fototype in. Hierna klikt u op het groene vinkje. Het fototype wordt toegevoegd. Zelf toegevoegde fototypen kunt u wel wijzigen, maar niet verwijderen.

#### **NovaX algemeen**

In 'NovaX algemeen' vindt u enkele instellingen per gebruiker (per inlognaam). U kunt hier de selectiekleur van foto's bepalen, de datum notatie kiezen en aangeven of u de gebruiker- en computernaam wilt vermelden in de tooltip van de foto's in de fotostrip.

#### **Sjablonen**

Sjablonen gebruikt u om bepaalde handelingen bij het maken van foto's en fotoreeksen te automatiseren. Wanneer u bijvoorbeeld standaard 4 bitewing foto's maakt waarbij u normaal gesproken steeds zelf de diverse tandengroepen moet aangeven, kunt u dit vastleggen in een sjabloon. Hetzelfde geldt voor een bepaalde fototype of draaihoek. Wanneer u het sjabloon gebruikt worden deze bewerkingen automatisch gedaan.

U kunt de sjablonen aan een bepaalde röntgenbron koppelen, wat erg handig kan zijn wanneer u diverse apparatuur voor verschillende fototypen gebruikt.

Enkele sjablonen zijn alvast voor u aangemaakt in Novadent; u kunt deze wijzigen, verwijderen of hier zelf nieuwe sjablonen aan toevoegen.

Als voorbeeld een bitewing reeks: uw röntgenbron leest de bitewing's telkens gekanteld in.

U klikt linksboven op het Nieuw-Icoon en voert een naam voor het nieuwe sjabloon in.

Met het Nieuw-icoon rechts in het scherm voegt u nu de sjabloon-regel voor de eerste foto in. Per regel kunt u de betrokken elementen, het fototype, de eventuele rotatie en een opmerking aangeven. De betrokken elementen selecteert u per regel in de status onderin het scherm. U bevestigt de geselecteerde elementen per regel met de OK-knop. Door nogmaals op het Nieuw-icoon te klikken voegt u een tweede regel toe.

U kunt de sjablonen ook gebruiken voor meer complexe fotoreeksen, zoals bijvoorbeeld een volledig röntgenologisch mondonderzoek. In de het NovaX scherm passen tot 16 foto's tegelijk op het scherm,. Een sjabloon kunt u aan een bepaalde röntgenbron koppelen (zie uitleg bij tabblad 'NovaX beeldregistratie') zodat het sjabloon altijd wordt gebruikt bij deze röntgenbron óf handmatig selecteren in het NovaX scherm.

#### **NovaX beeldregistratie**

In het tabblad 'NovaX beeldregistratie' vindt u diverse instellingen per röntgenbron.

Links in het scherm heeft u een lijst van de aanwezige röntgenbronnen en recht de opties van deze röntgenbron.

Indien u de instellingen van een bepaalde röntgenbron wilt wijzigen, selecteert u eerst links de betreffende röntgenbron en verandert u daarna rechts de instellingen.

Deze instellingen worden per computer opgeslagen.

Per röntgenbron heeft u de volgende opties:

**Actief**: door deze optie uit te vinken kunt u de plug in van de betreffende röntgenbron voor deze computer deactiveren.

**Links/rechts spiegelen**: Na inlezen zullen opnames van de betreffende röntgenbron direct gespiegeld worden.

**Rotatie**: Opnamen met een vaste waarde roteren bij inlezen.

**Dempingsfilter**: Na inlezen zal op opnames van deze röntgenbron een dempingsfilter worden toegepast.

**Randen verduidelijken**: Na inlezen zullen van opnames van deze röntgenbron de randen verduidelijkt worden met de ingestelde gradatie.

**Volledige schermweergave na beeldregistratie**: Foto's van deze röntgenbron worden na opname korte tijd volledig scherm getoond. Het aantal tellen dat de foto volledig scherm getoond wordt is bovenin het tabblad in te stellen. Dit aantal seconden is voor alle röntgenbronnen gelijk.

**Verwijder blanco afbeeldingen**: Opnamen welke als blanco worden ingelezen (foutieve opname) kunnen door deze röntgenbron automatisch worden verwijderd.

**Vervang DPI waarde door deze waarde**: De DPI waarde (resolutie) van opnames van deze bron wordt automatisch vervangen door een zelf gekozen waarde.

**Gebruik sjabloon**: voor de geselecteerde röntgenbron wordt standaard dit sjabloon gebruikt bij het inlezen van opnames.

**Afbeeldingtype vastzetten**; indien u met een bepaalde röntgenbron (meestal) een bepaald type foto's maakt, kunt u dit fototype vastzetten. Bij opnames van deze röntgenbron wordt dan automatisch dit fototype geselecteerd zodat u deze handeling niet handmatig hoeft te doen. (evt. ook in sjabloon aan te geven).

**Datum handmatig aanpassen**; Deze optie wordt met name gebruikt bij apparatuur welke u gebruikt om conventionele foto's in te lezen. Bij het inlezen van een (eerder gemaakte) conventionele opname wordt u gevraagd een datum voor de opname in te voeren. Gebruikt u deze optie niet, dan wordt de opname opgeslagen met de huidige systeem datum en tijd.

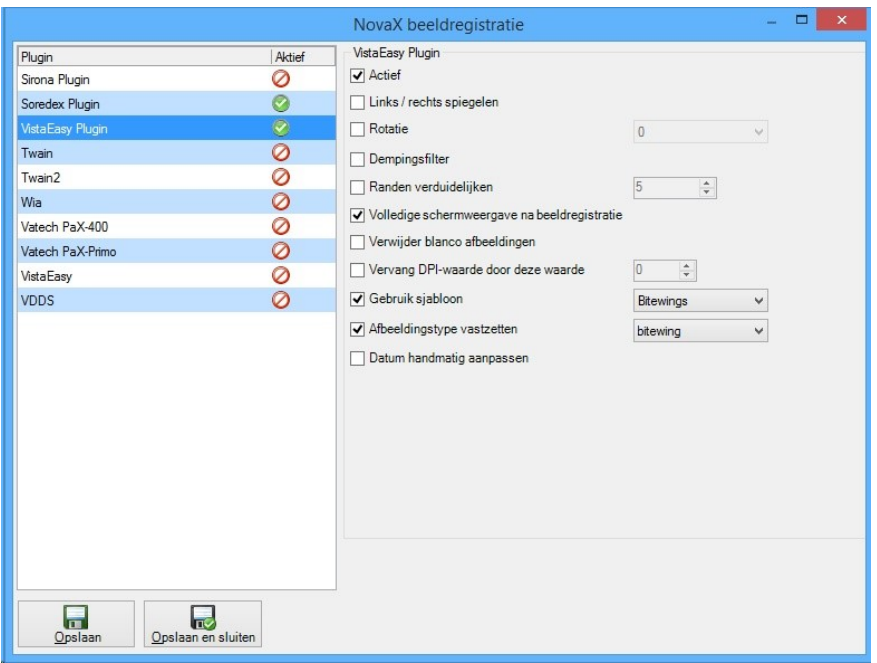

### **Een foto maken via NovaX**

In de werkbalk van het NovaX scherm heeft u één of meerdere welkbalken waarmee u het maken/ inlezen van een röntgenopname kunt starten. Eventueel kunt u van tevoren een sjabloon (zie hoofdstuk Sjablonen) selecteren indien u een foto(reeks) volgens de waarden van een vooraf ingesteld sjabloon wilt maken.

Het maken/inlezen van de opname start u via het Opname-icoon in de werkblka van de gewenste röntgenbron. Dit is het linker icoon in deze werkbak.

Afhankelijk van de röntgenbron start nu een venster behorende bij de betreffende apparatuur.

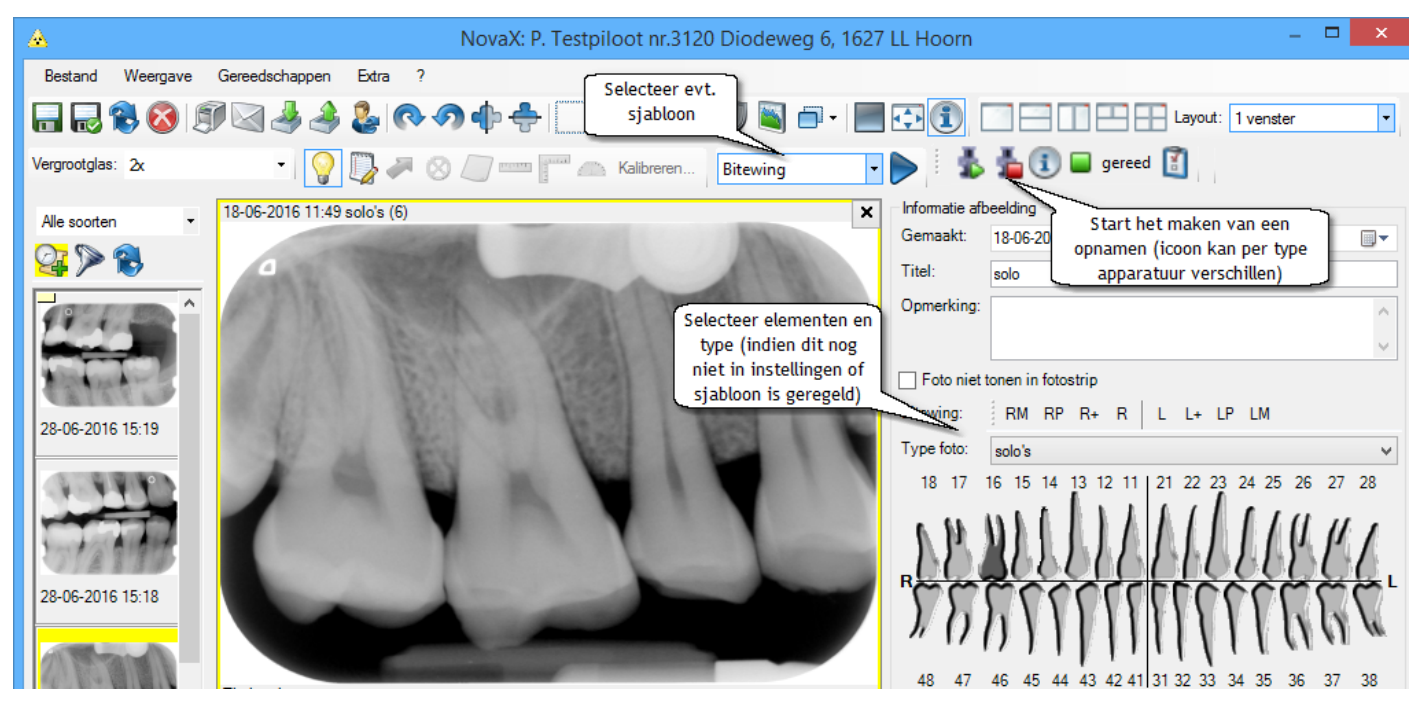

U maakt de foto en keert terug naar het NovaX scherm. De foto wordt hier nu in het scherm getoond.

Rechts in het scherm worden de eigenschappen van de foto weergegeven. Indien dit nog niet automatisch is gedaan (afhankelijk van uw instellingen bij de röntgenbron in tabblad 'NovaX beeldregistratie' of een gekozen sjabloon) vult u hier het fototype en de betrokken elementen in. Eventueel kunt u de foto ook nog een titel geven en een opmerking bij de foto plaatsen.

Indien u bij in de Instellingen of het gekozen sjabloon al zaken als fototype, rotatie/spiegeling en/of betrokken elementen heeft aangegeven, hoeft u na het maken van de foto eigenlijk geen aanvullende instellingen te doen, behalve eventueel een opmerking.

Maakt u vaak/altijd hetzelfde type foto's met een bepaalde röntgenbron (denkt u bijv. aan een OPG apparaat), dan doet u er dus verstandig aan dit fototype vast in te stellen in de instellingen van Novadent.

Maakt u vaak dezelfde reeksen foto's (bijv. bitewing's) , stelt u hier dan een sjabloon voor in. Deze zaken beperken het aantal handelingen dat u moet verrichten om een opname na inlezen juist te archiveren bij de patiënt.

U kunt naar keuze na het inlezen van de foto altijd handmatig eigenschappen van de foto wijzigen, mochten deze wel afwijken van standaard instellingen of sjabloon.

Hierna slaat u op. De opname wordt na inlezen automatisch opgeslagen. Indien u na het inlezen van de opname geen wijzigingen aan de foto of foto-eigenschappen heeft aangebracht, zal het opslaan icoon dus inactief zijn.

Bewerking van de opname is uiteraard na opslaan van de foto altijd nog mogelijk.

# **Afstellen röntgenfoto's**

Binnen de instellingen van de plug-in heeft u vaak ook de mogelijkheid de fotowaarden te fine-tunen. Binnen de plug-in van Vistascan apparatuur gaat dit alsvolgt:

Door in het Instellingen-scherm van de VistaEasy plug-in tijdelijk de optie 'Gebruik VistaEasy previewscherm' op 'Altijd tonen' te zetten, kunt u uw röntgenfoto's "fine-tunen" via een test-scherm.

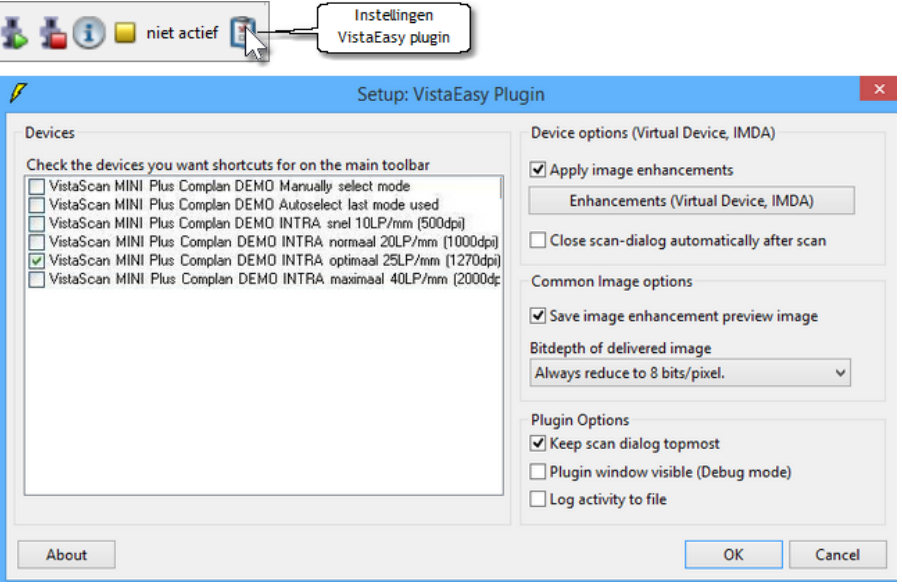

U kunt dan controleren of de stralingsdosering correct is. Dit wordt weergegeven door een groene of rode kleur van de doseringsmeter linksboven in het scherm.

Afhankelijk van het resultaat kunt u de belichtingstijd aanpassen via de timer van uw stralingsbron of softwarematig waardes wijzigen.

Zodra het resultaat naar wens is, slaat u op met het icoon linksboven en zet u 'Gebruik VistaEasy preview-scherm' weer op 'Niet tonen' in de instellingen.

De opname heeft een goede belichting wanneer het middelste gedeelte van de doseringsbalk ongeveer voor 2/3 groen gekleurd is.

NB. Röntgenfoto's dienen binnen 30 minuten na opname ingescand te worden om kwaliteitsverlies van het röntgenbeeld te voorkomen.

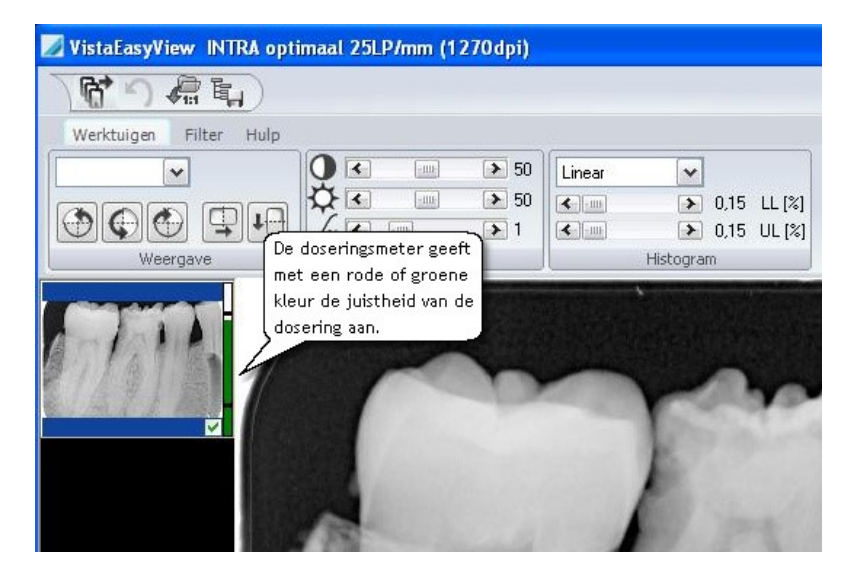

### **Een serie foto's maken**

Een serie foto's gaat in principe hetzelfde als het maken van een enkele foto. U voert dezelfde handelingen als bij het maken van een enkele foto meerdere keren achter elkaar uit.

Om het foto overzicht in het scherm te krijgen, kunt u het best van tevoren de scherm layout aanpassen aan het weergeven van meerdere foto's. Bovenin het scherm heeft u 5 iconen voor de meest gebruikte schermindelingen. Wanneer u echter op het pijltje achter 'weergave' klikt, krijgt u meer opties tot 16 foto's tegelijk in het scherm. U kunt de verschillende weergaven ook selecteren via menu 'Weergave'- 'Layout'.

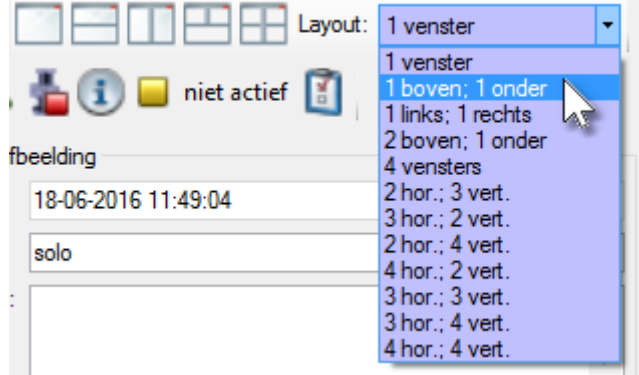

U kunt er ook voor kiezen om een sjabloon te gebruiken. Niet alleen wordt de schermlayout dan automatisch aangepast aan het aantal foto's dat in het sjabloon is vastgelegd, maar ook kunt u bij de foto's uit de reeks standaard fototypen en betrokken elementen aangeven of een vaste draaihoek. Dit scheelt extra handelingen bij het maken van een fotoreeks.

Wanneer u een sjabloon selecteert en op het Start– icoon klikt, krijgt u de inhoud van het sjabloon in het scherm. Bij het maken van de fotoreeks, zult u het programma automatisch door het sjabloon zien lopen en de bijbehorende bewerkingen uitvoeren.

Na het maken van de reeks kunt u eventueel nog bewerkingen op de opnames doen of de eigenschappen aanpassen. U kunt alle foto's van de reeks in één keer opslaan met het opslaan icoon met het vinkje in de werkbalk.

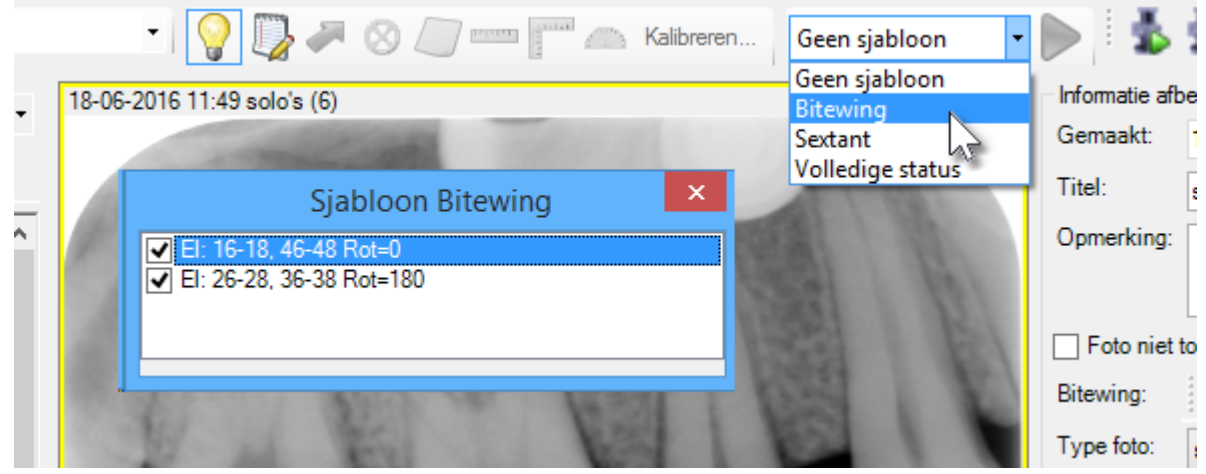

# **Foto's bekijken en bewerken**

Het bekijken en bewerken van foto's doet u via het NovaX scherm. U selecteert de gewenste opname uit de fotostrip of u opent de viewer en selecteert vervolgens de gewenste foto uit het foto-overzicht linksonder in het scherm.

In het NovaX scherm heeft u een aantal werkbalken met knoppen voor het bewerken van foto's. In het hoofdstuk Iconen worden deze knoppen toegelicht. De werkbalken zijn in drie groepen te verdelen: bewerkingen, notities en lengteschattingen.

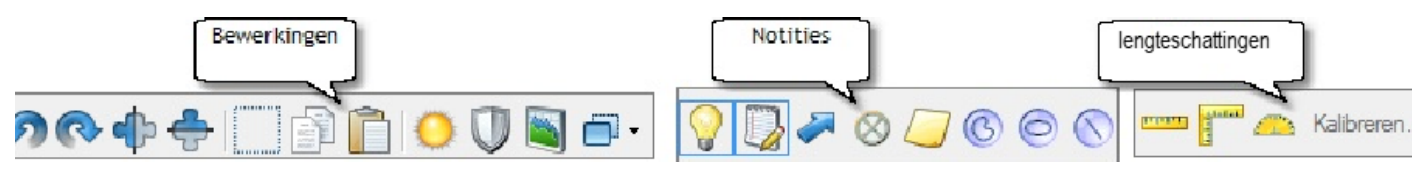

De werkbalk met notities en lengteschattingen heeft twee extra iconen: een lamp-icoon waarmee u kunt kiezen voor notities en lengteschattingen wel/niet tonen op de opname (aan/uit) en een potloodicoon waarmee u de werkbalk kunt de-activeren. Wanneer de werkbalk inactief is, kunnen de notities en lengteschattingen op de opnamen niet bewerkt worden. U kunt op deze wijze dus uw notities op slot zetten.

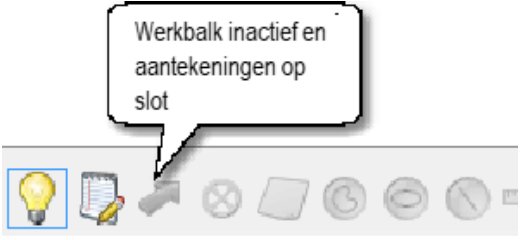

#### **Opnamen bewerken**

Voor het bewerken van de opname heeft u als eerste de iconen voor spiegelen en draaien. U selecteert de foto met de linkermuisknop en klikt op de gewenste knop om de foto te draaien of spiegelen.

Voor het bewerken van grijstinten, gamma, intensiteit en contrast van de opname heeft u meerdere iconen.

Met het histogram–icoon kunt u bepaalde grijstinten uitlichten of juist onderdrukken. Het histogram-icoon met de 'E' past de opname zelfstandig aan naar de ideale grijstinten zodat het röntgenbeeld zo duidelijk mogelijk is.

Met het zon-icoon kunt u gamma, licht-intensiteit en het contrast van een opname bewerken. Wanneer u op dit icoon klikt, krijgt u een pop-up venster waarin u deze waardes kunt bewerken.

U kunt kiezen uit twee weergaven: schuifbalken (standaard) of histogram. U ziet deze keuze onder menu 'Weergave' in dit pop-up venster.

In de weergave met de schuifbalken kunt u contrast, gamma en intensiteit waardes verhogen of verlagen door de schuifjes te verslepen.

Het resultaat van uw actie wordt direct in de getoonde opname verwerkt.

In het histogram vindt u van links naar rechts de licht-intensiteit en van boven naar beneden de verschillende gradaties in contrast.

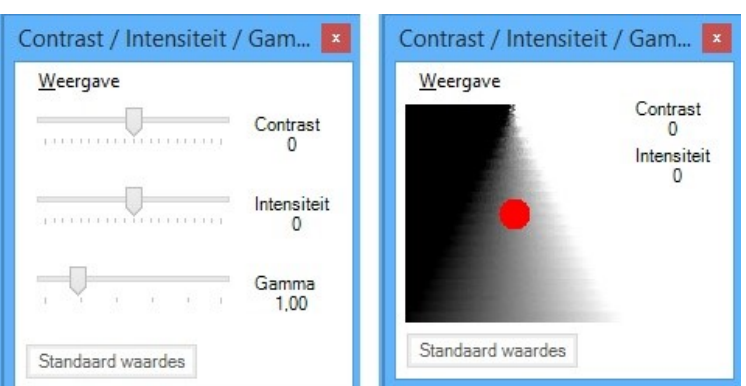

Door de rode stip met de muis te verschuiven

kunt u gevoelsmatig onderzoeken welke licht- en contrast-instelling optimaal is voor de foto. U heeft hier echter geen mogelijkheid voor het aanpassen van de gamma waarde.

Wanneer u op het icoon 'randen verduidelijken' klikt, krijgt u een schaal van 1 tot 10 waarmee u de randen kunt verduidelijken.

Het zwart/wit gekleurde icoon zet de afbeeldingen in negatief (donker en licht worden omgedraaid).

U kunt de oorspronkelijke waarden van de opname herstellen door op de knop [Standaard waardes] te klikken.

#### **Aantekeningen maken**

Via het NovaX scherm kunt u diverse soorten aantekeningen op de foto maken. U kunt een punt aangeven, een pijl plaatsen of een vorm op de foto tekenen met één van de 6 lijn-iconen. Ook kunt u een notitie op de foto plakken. Dit wordt als een gele memo op de foto getoond, waarin u tekst kunt invoeren.

De diverse aantekeningen zijn met de DELETE-toets weer van de foto te verwijderen.

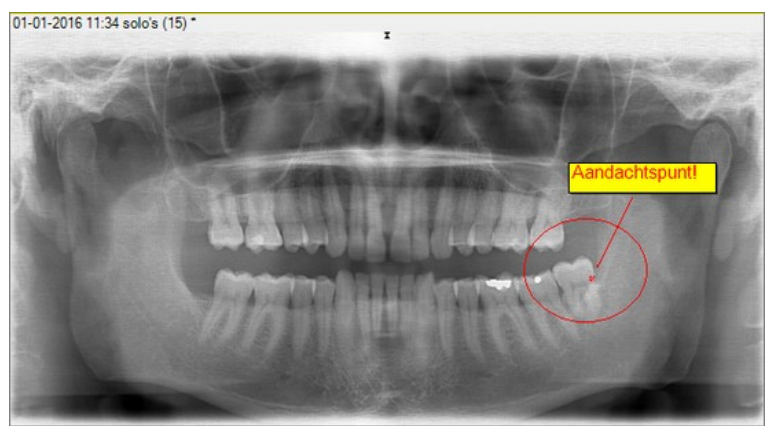

#### **Lengteschatting verrichten/Kalibreren**

Voordat u op een foto een lengteschatting kunt verrichten dient u eerst de foto te **kalibreren**. Dit houdt in dat u met een voorwerp waarvan het formaat bekend is, als referentiepunt de afwijking van de foto bepaalt. **Kalibratie** doet u per foto omdat de afwijking per foto kan verschillen (denk aan verschil in positionering van het plaatje in de mond etc.).

U **kalibreert** een foto door met het lijnstuk-icoon een lijn te trekken langs een voorwerp op de foto waarvan het exacte formaat bekend is en vervolgens op het "Kalibreren" te klikken. U kunt nu het formaat bij het lijnstuk invoeren. Dit lijnstuk wordt nu gebruikt als referentie voor de lengteschattingen op de foto.

Na het **kalibreren** kunt u met het lijnstuk-icoon lengteschattingen in de foto verrichten.

Met het lijnstuk-icoon kunt u **lengteschattingen** bestaande uit één lijnstuk maken. U houdt hiervoor de 42018 11:01 bitewing (807) linkermuisknop ingedrukt en beweegt de cursor over de foto. De lengteschatting begint op het punt waar u de muisknop indrukt en stopt wanneer u de muisknop los laat. De lijn en waarde van de lengteschatting worden nu op de foto getoond.

Met het hoekstuk-icoon in de werkbalk kunt u ook lengteschattingen maken. Met deze functie kunt u echter een lengteschattingen bestaande uit meerdere lijnstukken maken. De lengteschatting van de gecombineerde lijnstukken wordt vervolgens in het scherm getoond.

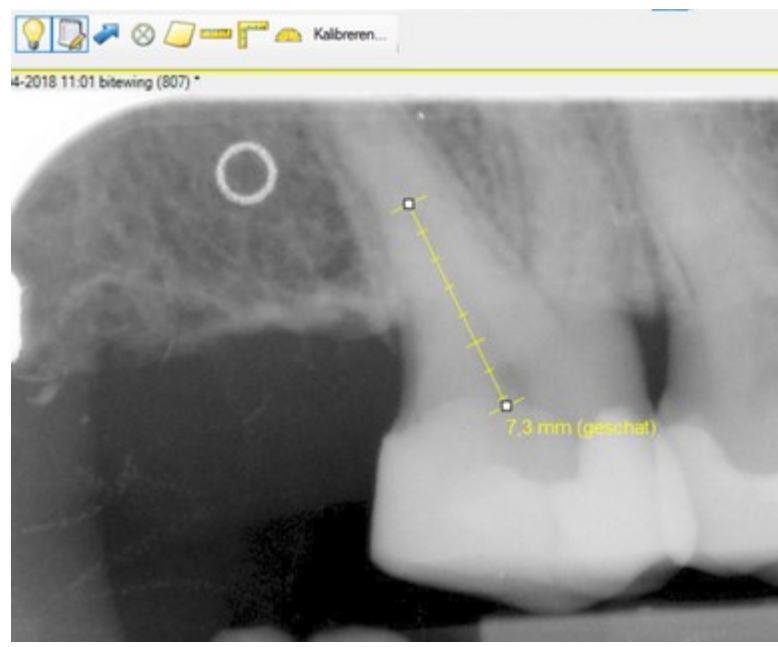

Deze functie kunt u gebruiken bij **kromme kanalen**; bij een bocht geeft u een klik met de linkermuisknop om een tweede lijnstuk te beginnen en met een klik met de rechtermuisknop bepaalt u het eindpunt.

Met het gradenboog-icoon kunt u **hoekschattingen** maken. U maakt een hoekschatting door eerst met de muis het beginpunt van de hoek aan te geven en in een schuine lijn vervolgens een tweede punt te plaatsen. De hoekschatting tussen het beginpunt en het tweede punt wordt op de foto weergegeven.

#### **Vergrootglas, zoom en maximaal-beeld vergroting**

Bovenin het NovaX scherm vindt u 2 mogelijkheden voor het vergroten van (een gedeelte) van de foto of deze panoramisch in het scherm te tonen. Deze functies hebben hetzelfde doel, namelijk een bepaald deel van de foto vergroten, maar werken op verschillende wijze.

Voor de **vergrootglas**-functie selecteert u de gewenste vergroting (2x t/m 9x). Vervolgens houdt u de muisaanwijzer op een bepaald gedeelte van de foto en houdt u de linkermuisknop ingedrukt. Het gedeelte van de foto dat u met de muis aanwijst wordt nu vergroot. Door de linkermuisknop ingedrukt te houden en te slepen kunt u nu het vergrootglas over de gehele foto laten schuiven.

De **zoom**-functie zorgt voor een panoramische vergroting van de foto in het scherm. Voor deze functie

selecteert u de gewenste vergroting (25% t/m 200%).

De foto wordt nu met deze vergroting in het scherm getoond en er verschijnt een pop-up met de foto in miniatuur formaat. In dit pop-up scherm kunt u zien welk deel van de foto u op dat moment ziet.

Door een foto dubbel aan te klikken kunt u de foto in het **volledig scherm**  bekijken. De pijl van de muis heeft nu automatisch een vergrootglasfunctie.

U kunt de maximale vergroting weer sluiten door dit venster met het kruisje rechtsboven te sluiten of door nogmaals dubbel op de foto te klikken.

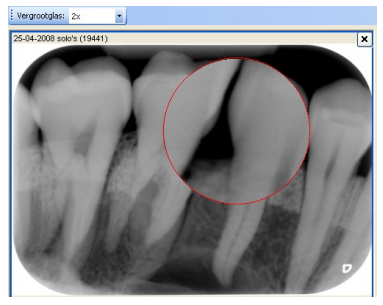

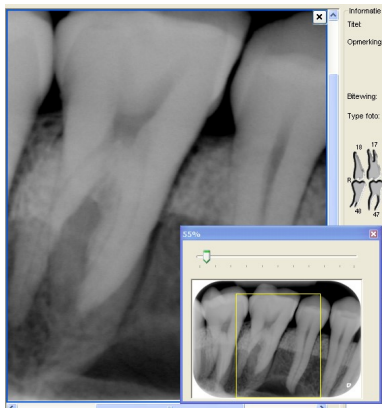

#### **Behandelplan bijwerken**

In het vlak onder de status in de foto-eigenschappen wordt het behandelplan van de patiënt getoond. Hiervoor wordt de informatie gebruikt die u in het behandelplan-venster naast de status praesens heeft ingevoerd. In het NovaX-scherm kunt u het behandelplan via dit veld bijwerken. Na het sluiten van het viewer-scherm worden de nieuwe gegevens in het behandelplan venster naast de status praesens opgenomen.  $\Box$  with the contract of the contract of the contract of the contract of the contract of the contract of the contract of the contract of the contract of the contract of the contract of the contract of the contract of the

Wilt u aantekeningen maken<br>welke specifiek voor een specifiek voor een bepaalde opname zijn, gebruikt u hier dan het veld 'titel' of 'opmerking' voor. Deze gegevens worden bij de foto in de fotostrip en in de journaalregel getoond.

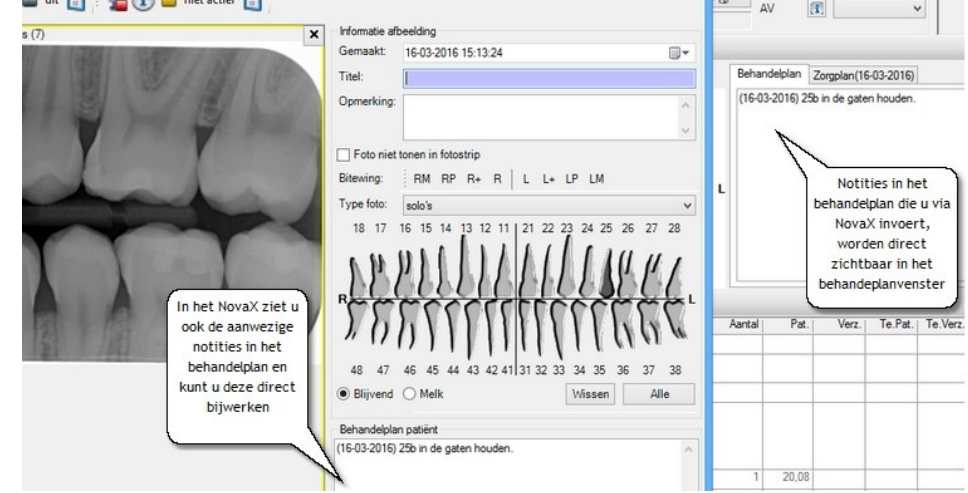

# **Verplaatsen foto's**

Mocht een foto zijn opgeslagen bij een verkeerde patiënt, dan kunt u deze via NovaX eenvoudig verplaatsen naar de juiste patiënt. U doet dit met het 'Foto verplaatsen'-icoon bovenin het NovaX scherm.

U selecteert eerst de patiënt waarbij de foto foutief is ingelezen. Bij deze patiënt gaat u naar NovaX en kiest u de foto(s) die u wilt verplaatsen in het scherm. U klikt op het Verplaatsen-icoon.

Er opent een nieuw venster met de geselecteerde foto's.

Controleer of dit de gewenste opnames zijn, verwijder zo nodig met het kruisje.

Klik op de verrekijker en selecteer de juiste patiënt.

Klik op [Verplaatsen].

De opname wordt nu verplaatst, inclusief eventuele metingen, aantekeningen en notaties

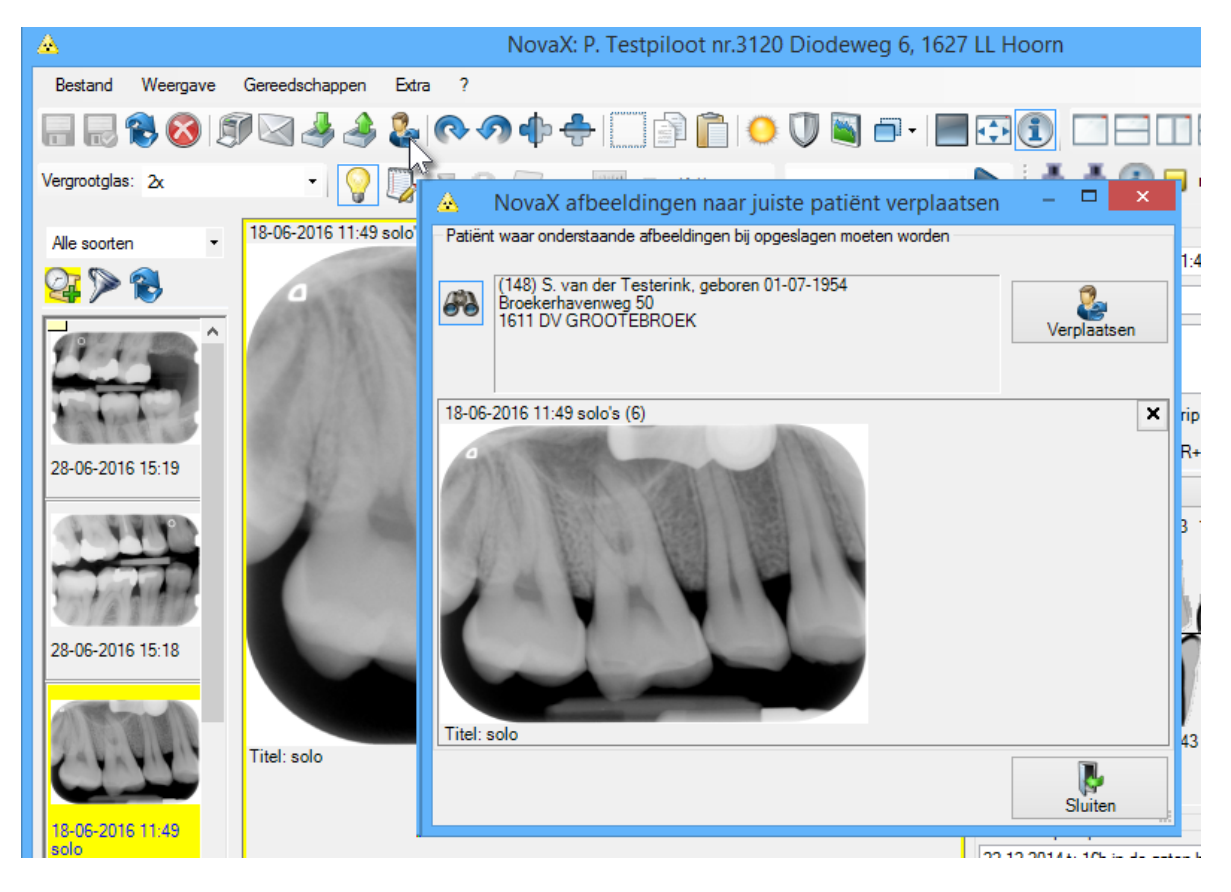

### **Dagoverzicht opnames**

Via menu 'NovaX' - 'Dagoverzicht opnames' in de behandelkaart kunt u een lijst van alle gemaakte opnamen per periode, type of medewerker opvragen. Deze lijst kunt u gebruiken als controlemiddel voor de opnamen.

Door een opname in de lijst dubbel aan te klikken, wordt deze opname in het NovaX scherm geopend, zodat u deze kunt beoordelen, bewerken of hier opmerkingen bij kunt plaatsen.

Standaard staat de datum voor deze lijst ingesteld op de huidige dag, staat 'alle fototypen' geselecteerd en staat 'alle medewerkers' aangevinkt. Indien u de lijst van een andere datum of een grotere periode wilt opvragen, kunt u de vanaf en t/m datum wijzigen. U kunt een bepaald fototype selecteren of een specifieke medewerker selecteren.

U vraagt de opnamen in het scherm op door op [Inlezen gegevens] te klikken. De lijst is uit te printen door op de knop [lijst afdrukken] te klikken.

Van elke opname wordt de datum, de patiënt, de röntgenbron, de waarden waarmee de foto is gemaakt en eventueel de opmerking getoond.

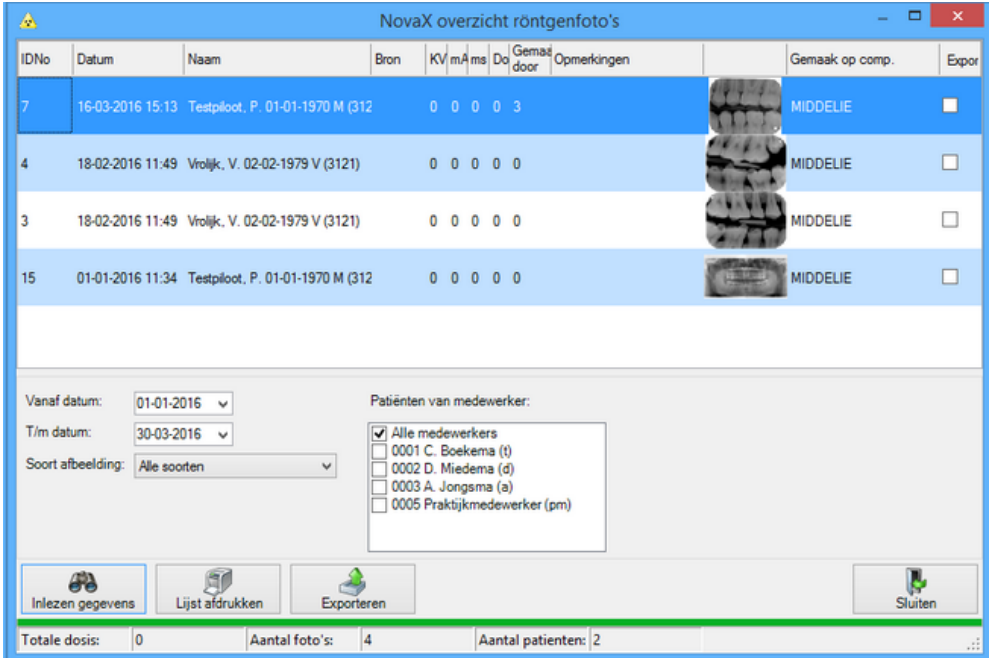

### **Verwijderen foto's**

Het verwijderen van een (foutieve) foto doet u via het NovaX scherm. U vraagt hier de betreffende foto in het scherm op en selecteert deze. Vervolgens klikt u op het rode kruis bovenin de werkbalk. Nadat u akkoord gaat met de bevestigings-vraag wordt de foto verwijderd. Indien u **per abuis** een verkeerde foto heeft verwijderd kunt u deze terughalen door de foto te via NovaX importeren uit de directory \Novadent\novax\patiënten\<patientnummer> op de server. De Complan helpdesk kan u hier eventueel bij begeleiden.

# **Bitewing overzicht**

Wanneer er bitewings zijn opgeslagen kunt u hiervoor in miniatuur een overzicht aan de fotostrip toevoegen.

U kunt dit instellen via de optie 'Laatste bitewings tonen in fotostrip' in het tabblad 'NovaX in behandelkaart' in de instellingen van de behandelkaart.

In dit bitewing overzicht worden de laatste 2 bitewing reeksen getoond. Wanneer u dubbel op één van de foto's in dit overzicht klikt, wordt het overzicht vergroot.

**Nb. Opnamen worden alleen in dit overzicht getoond wanneer zij zijn opgeslagen onder type bitewing en de betrokken elementen bij de foto zijn aangegeven.**

het bitewing scherm is in feite hetzelfde NovaX scherm met als enige verschil dat de twee laatste bitewing reeksen al direct in het scherm geselecteerd staan.

U kunt de foto's op deze wijze snel vergelijken.

De mogelijkheden zijn verder gelijk aan het normale scherm van NovaX. Zie hiervoor de eerdere hoofdstukken.

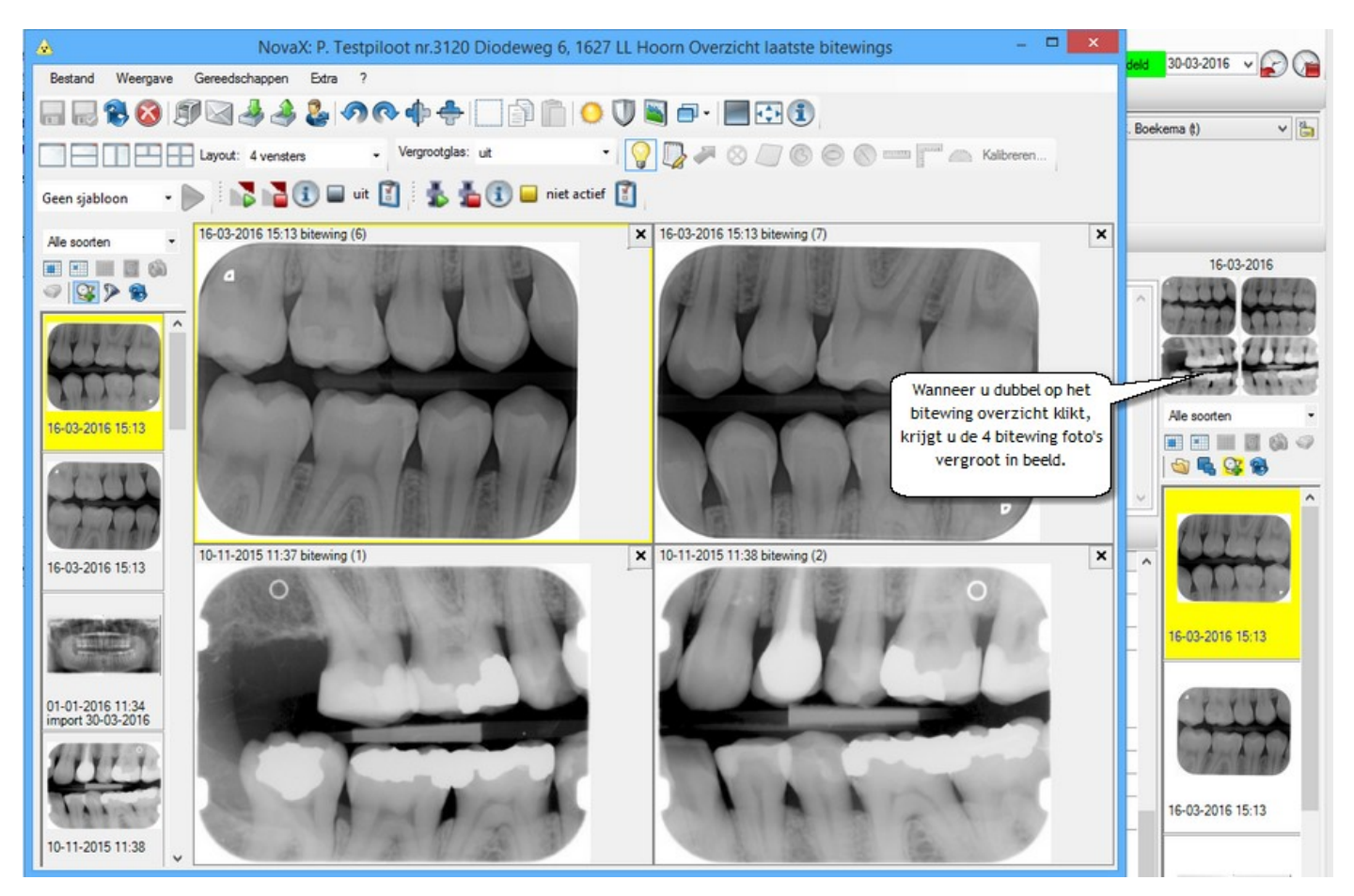

### **Foto's mailen, afdrukken of exporteren**

Foto's kunt u afdrukken, mailen of exporteren via de bijbehorende iconen bovenin het NovaX scherm.

Wanneer u één van deze iconen aanklikt, worden de in het scherm getoonde foto's meegenomen naar het volgende scherm zodat u deze kunt printen, mailen of exporteren.

Plaatst u dus eerst de gewenste foto's in het NovaX scherm en klik dan op het icoon naar keuze. Wanneer u meer dan één foto wilt afdrukken/ mailen of exporteren, verander dan de vensterindeling van het NovaX scherm zodat er meer foto's in passen. U plaats de gewenste foto's in de lege velden door een veld met links te klikken en vervolgens dubbel op de gewenste foto in de foto-bar (linksonder in het NovaX scherm) te klikken.

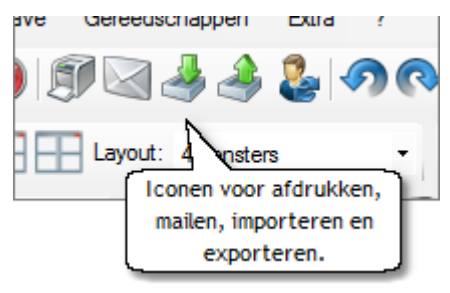

Heeft u per ongeluk een **verkeerde foto** geselecteerd, dan kunt u deze verwijderen via het kruisje rechtsboven de foto.

#### **Foto's afdrukken**

Wanneer u op het printer-icoon in het NovaX scherm klikt, worden automatisch de foto's die u in het scherm had staan, overgenomen naar het afdruk scherm. Onder de foto's worden (indien aanwezig) de titel en opmerking bij de foto getoond. Bovenin het scherm kunt u eventueel nog een extra opmerking invoeren.

Indien u een foto toch niet wilt afdrukken, kunt u deze uit het scherm verwijderen met het kruisje rechtsboven de foto. Als u een andere foto wilt selecteren, sluit u het scherm en keert u terug in het NovaX scherm waar u een andere foto kunt selecteren.

U kunt de foto's laten printen door op [Afdrukken] te klikken. Het formaat van de foto's op de print is afhankelijk van het aantal foto's dat u tegelijk afdrukt. Op de afdruk wordt de foto zo groot mogelijk afgedrukt als mogelijk is met het geselecteerde aantal foto's op 1 pagina.

Op de print wordt onder elke foto de titel, het type, de datum van opname, de eventuele opmerking en de betrokken elementen vermeld. Ook wordt, indien van toepassing, de extra opmerking welke in het afdruk-scherm is ingevoerd, afgedrukt.

Als printer wordt de printer gebruikt welke bij 'röntgen' is geselecteerd in de Instellingen van Novadent (vanuit het hoofdmenu).

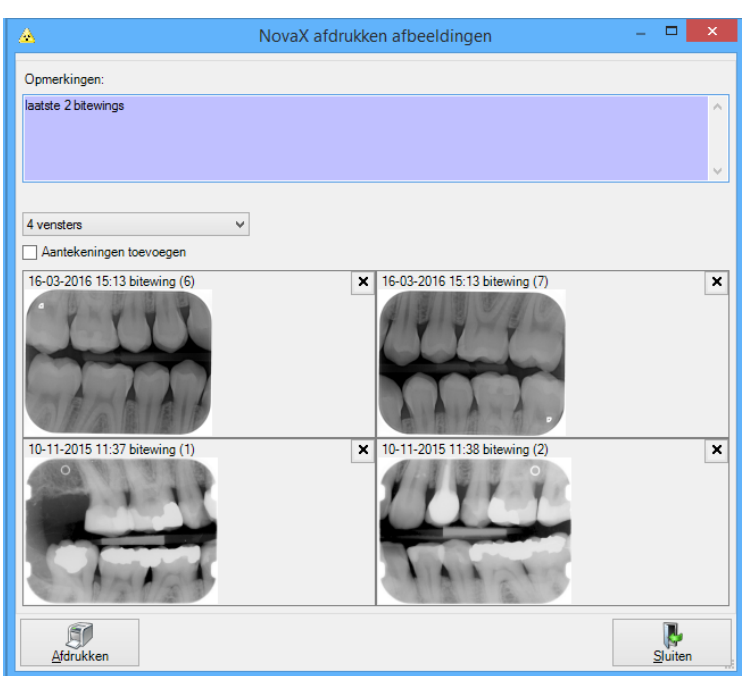

#### **Foto's mailen**

Wanneer u op het e-mail-icoon in het NovaX scherm klikt, worden automatisch de foto's die in het scherm stonden, overgenomen naar het mail-scherm.

U kunt ook een foto met rechts aan klikken in de fotostrip en vervolgens kiezen voor Afbeelding Emailen.

Met shift en pijltjestoets kunt u in de strip meerdere foto's in één keer selecteren.

Onder de foto's worden (indien aanwezig) de titel en opmerking bij de foto getoond.

Indien u een foto toch niet wilt mailen, kunt u deze uit het scherm verwijderen met het kruisje rechtsboven de foto.

U selecteert een geadresseerde uit uw relatie bestand.

Bij u relaties kunt u twee email adressen ingeven. U zet een stipje voor het e-mail adres dat u wilt gebruiken.

Het is ook mogelijk de foto's naar de patiënt zelf te mailen.

Vervolgens selecteert u het formaat waarin u de foto's wilt verzenden: JPEG, TIF of NovaX formaat.

Voor alle collega's die geen NovaX gebruiken, vinkt u normaliter alleen JPG aan. Dit bestandsformaat is door iedereen in te lezen.

**Het NovaX formaat is geen normale JPG en alleen in te lezen met NovaX.**

Wanneer u de foto's in NovaX formaat verzendt, verstuurt u de onbewerkte opname.

In alle andere gevallen, verstuurt u de bewerkte opnamen.

Bij JPG en TIF formaat heeft u de keuze of u patiëntgegevens en/of aantekeningen wilt toevoegen aan de foto.

Bij enkele JPG kunt u ook de compressie instellen. Bij exporteren in TIF formaat is het instellen van compressie niet mogelijk.

Patiëntgegevens zoals naam, geboorte datum en BSN worden dan in een balk onder de foto vermeld.

*NB. Het vermelden van het BSN op de foto gebruikt u alleen naar collega zorgverleners toe en alleen bij verzending via de beveiligde mail.*

Aantekeningen zijn de eventuele aantekeningen (lengteschattingen, pijlen, notities) die u op de foto gemaakt heeft. Hoe hoger u de compressie instelt, hoe kleiner het bestandsformaat dat u stuurt, maar ook hoe slechter de resolutie/ kwaliteit van de opnamen.

Het exporteren van TIF formaat wordt meestal gekozen wanneer een collega expliciet om aanleveren van foto's in dit formaat verzoek. (bijv. voor inlezen in een tracingprogramma)

Vervolgens klikt u op [E-mail] om de opnamen te versturen.

Wordt deze knop niet actief, dan is het ingevoerde email adres technisch incorrect. Er mist bijvoorbeeld een @ of een .nl / .com

U krijgt nu een vervolg scherm waar u een standaard mailtekst kunt selecteren.

Als in de geselecteerde standaard e-mail het <notitie> veld is opgenomen, kunt u nu ook een notitie invoegen.

Indien u gebruik maakt van een koppeling met Zorgmail kunt u nu kiezen om de foto's via de beveiligde Zorgmail of de reguliere mail te verzenden.

Heeft u als e-mailadres van de geadresseerde een @lms.lifeline.nl geselecteerd, dan heeft u alleen de keuze om via Zorgmail te mailen.

Het verzenden via Zorgmail wordt aangeduid met het rode Zorgmail icoon.

In de instellingen in de behandelkaart, in het tabblad 'weergave journaalregels', kunt u een vinkje zetten bij 'e-mail aan/betreft patiënt verzonden'.

Van de vanuit NovaX verzonden e-mail met afbeeldingen

wordt dan een journaalregel in de behandelkaart weergegeven voor de verzonden e-mail.

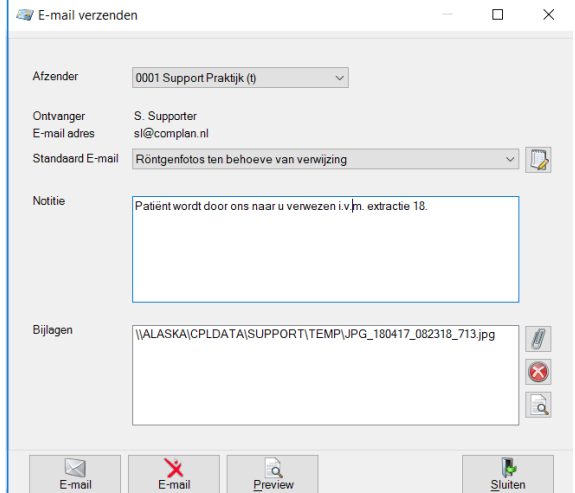

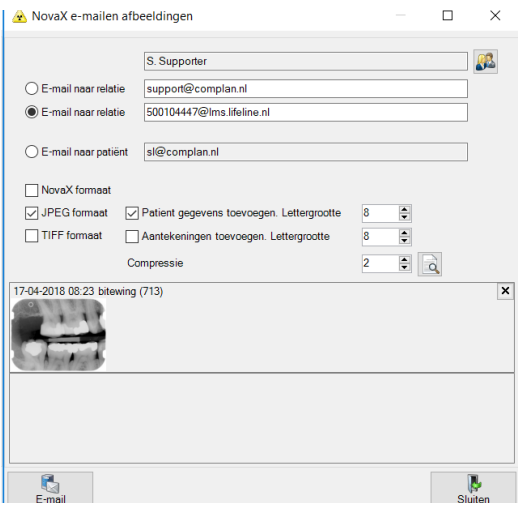

#### **Foto's exporteren**

Wanneer u op het Export-icoon in het NovaX scherm klikt, worden automatisch de foto's die u in het scherm had staan, overgenomen naar het mail-scherm. Onder de foto's worden (indien aanwezig) de titel en opmerking bij de foto vermeld.

Indien u een foto toch niet wilt exporteren, kunt u deze uit het scherm verwijderen met het kruisje rechtsboven de foto. Als u een andere foto wilt selecteren, sluit u het scherm en keert u terug in het NovaX scherm waar u een andere foto kunt selecteren.

Boven de foto's vindt u een aantal extra keuzes. U kunt er voor kiezen of u de foto's in JPEG, TIF of NovaX formaat wilt exporteren. Het NovaX formaat is alleen in NovaX is in te lezen. Wanneer u de foto's in NovaX formaat exporteert, exporteert u de onbewerkte opname.

Foto's in JPG formaat zijn door alle beeldbewerkingsprogramma's en de meeste programma's voor digitale röntgen in te lezen. U exporteert in dit geval de bewerkte foto. Wanneer u kiest voor JPG formaat, heeft u ook de keuze of u patiëntgegevens en/of aantekeningen wilt toevoegen aan de foto en kunt u de compressie instellen.

Bij exporteren in TIF formaat is het instellen van compressie niet mogelijk. Het exporteren van TIF formaat wordt meestal gekozen wanneer een collega expliciet om aanleveren van foto's in dit formaat verzoek. (bijv. voor inlezen in een tracingprogramma)

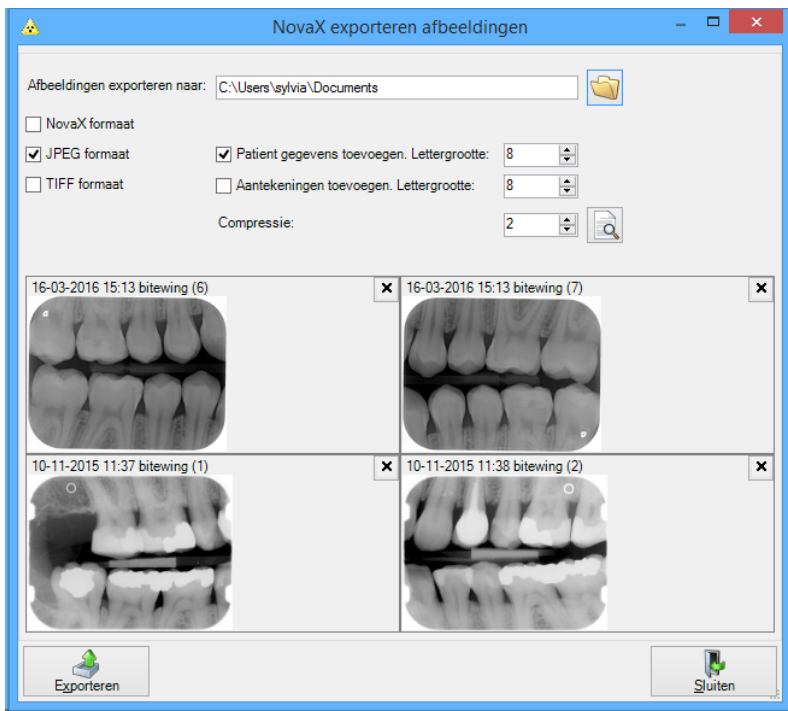

Wanneer u kiest voor het toevoegen van de patiëntgegevens, worden onder de foto naam, geboortedatum, geslacht en BSN van de patiënt weergegeven. Indien u kiest voor het toevoegen van aantekeningen, worden eventuele aantekeningen (notities, lijnen, pijlen, punten en lengteschattingen) die u op de foto heeft gemaakt meegenomen.

Door het instellen van de compressie kunt u het bestandsformaat van de foto's die u exporteert beïnvloeden. Hoe hoger de compressie, hoe kleiner het formaat van de foto's. Natuurlijk heeft dit ook evenredig invloed op de resolutie van de foto.

Bovenin het scherm selecteert u de locatie waar naartoe u de foto's wilt exporteren. Dit kan de lokale schijf, een netwerk locatie of bijvoorbeeld een verwisselbaar medium zoals een memorystick zijn. U selecteert de locatie en klikt daarna op [Exporteren] om de foto(s) in het scherm te exporteren.

#### **Foto's in de correspondentie**

Wanneer u gebruik maakt van NovaX voor uw röntgenfoto's kunt u uiteraard eenvoudig in NovaX foto's vanuit de mail importeren en rechtstreeks uit NovaX verzenden.

U kunt deze foto's echter ook als bijlage bij een mail voegen. U stelt hiervoor in de Correspondentie u w mail op en kiest daarna voor menu 'Invoegen' - 'NovaX afbeelding'. Hier kunt u één of meerdere (CTRL + klik) foto's selecteren om bij uw brief/mail in te voegen.

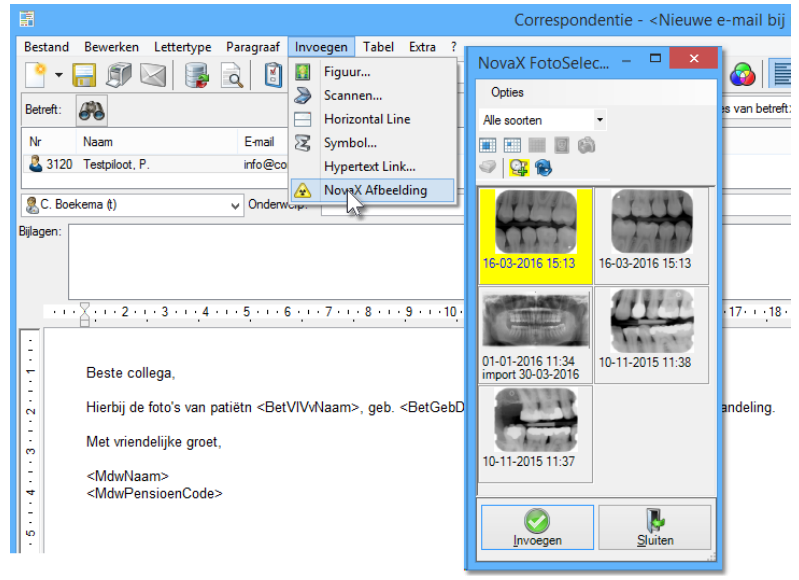

#### **Page 23**

#### **Foto's verwerken in mondhygiëne rapportages**

In de paromodule kunt u ook NovaX opnames verwerken.

- Klik op het tabblad NovaX in de Paromodule.
- Klik onderaan op Toevoegen.
- Het scherm NovaX Foto Selector verschijnt.
- Klik op de foto's die u wilt toevoegen, met Shift en pijltjestoetsen kunnen meerdere foto's tegelijk geselecteerd worden.
- Klik daarna op invoegen.
- Sla de foto's op en zet ze eventueel op "Gereed voor rapportage", ze worden dan in .jpeg formaat meegestuurd bij uw rapportages.

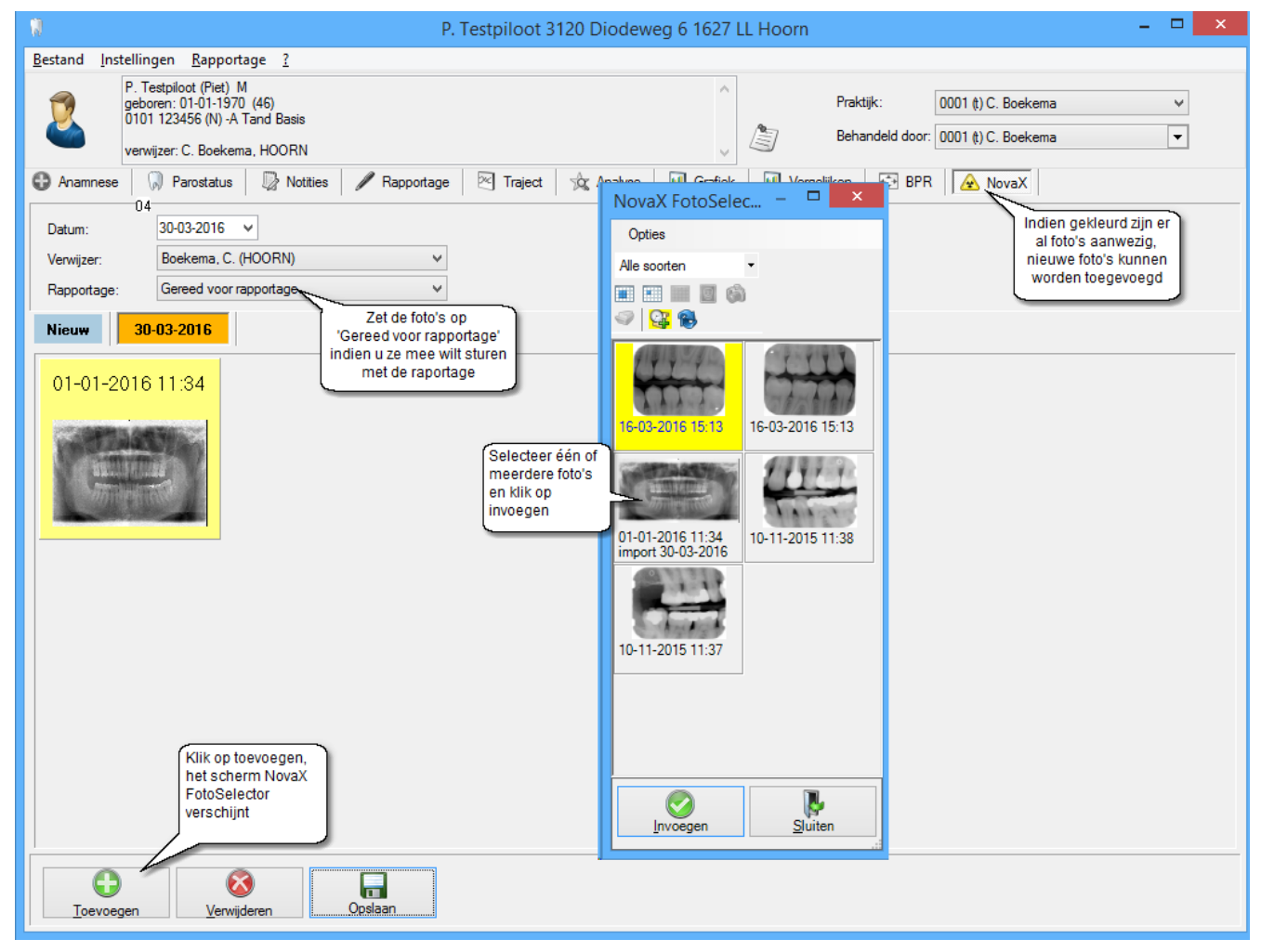

### **Foto's importeren**

In NovaX kunt u foto's importeren vanaf een vast of verwisselbaar medium of direct vanuit de mailbox. De mogelijkheden voor het importeren van foto's vindt u via menu Bestand - 'Importeer afbeeldingen' of het Importeer-icoon in het NovaX scherm.

Selecteer hiervoor eerst de patiënt waarbij u de foto's wilt importeren.

#### **Importeren vanuit een directory**

Selecteer het tabblad directory. Bovenin het scherm staat de directory waar het programma standaard zoekt naar foto's.

U kunt deze locatie wijzigen door op het map-icoon achter de locatie te klikken.

Naar keus kunt u aangeven dat alleen foto's in NovaX formaat getoond dienen te worden.

Wanneer u de juiste directory gekozen heeft, verschijnen de foto's automatisch in beeld.

Met de muis selecteert u de gewenste foto. Wilt u meerdere opnames selecteren houdt dan de CTRLtoets ingedrukt terwijl u foto's aanklikt.

Met het icoon in de rechter bovenhoek van het scherm kunt u alle foto's in één keer selecteren.

Onderin het scherm kunt u eventueel een titel aangeven waaronder de foto's opgeslagen moeten worden.

Per foto kunt u links onderin het foto-type en de datum bepalen.

Standaard wordt hier de oorspronkelijke datum en tijd van de foto gekozen en het foto type dat onder menu Instellingen - 'Standaard fototype' staat geselecteerd.

Klik op [Import] om de geselecteerde foto's bij de patiënt te importeren.

U kunt eventueel aangeven dat de foto's na importeren direct van de gekozen import locatie verwijderd moeten worden.

Doet u dit alleen wanneer u heel zeker bent dat de foto's juist geïmporteerd worden.

Deze optie werkt niet bij media die tegen schrijven beveiligd zijn (bijv. CD's/ DVD's)

#### **Importeren van foto's direct uit de mailbox**

U selecteert hiervoor tabblad E-mail.

Vóór u foto's vanuit de mailbox kunt inlezen dient u via menu 'Instellingen' aan te geven welk mailprogramma u gebruikt.

U heeft twee keuzes: E-mail Mapi ( Windows mail, Mozilla Thunderbird) of E-mail Microsoft Office (Outlook welke standaard i.c.m. Microsoft Office geïnstalleerd wordt).

Er dient in elk geval een lokaal e-mail programma op uw systeem aanwezig te zijn (geen webmail dus). In het menu Instellingen (links bovenin dit scherm) kunt u ook instellen tot hoever terug de mailbox

doorzocht moet worden; van mail tot max. 1 week oud tot alle E-mails in uw mailbox.

U heeft eventueel de keuze om alleen afbeeldingen in NovaX in het scherm te laten tonen. De gevonden foto's verschijnen in beeld.

Wanneer u juiste instellingen heeft geselecteerd, klikt u op de knop [Doorzoek Inbox] om het zoeken naar foto's te starten.

U selecteert de foto(s) die u wilt importeren en klikt op [Import]. De foto's worden nu bij de geselecteerde patiënt opgeslagen.

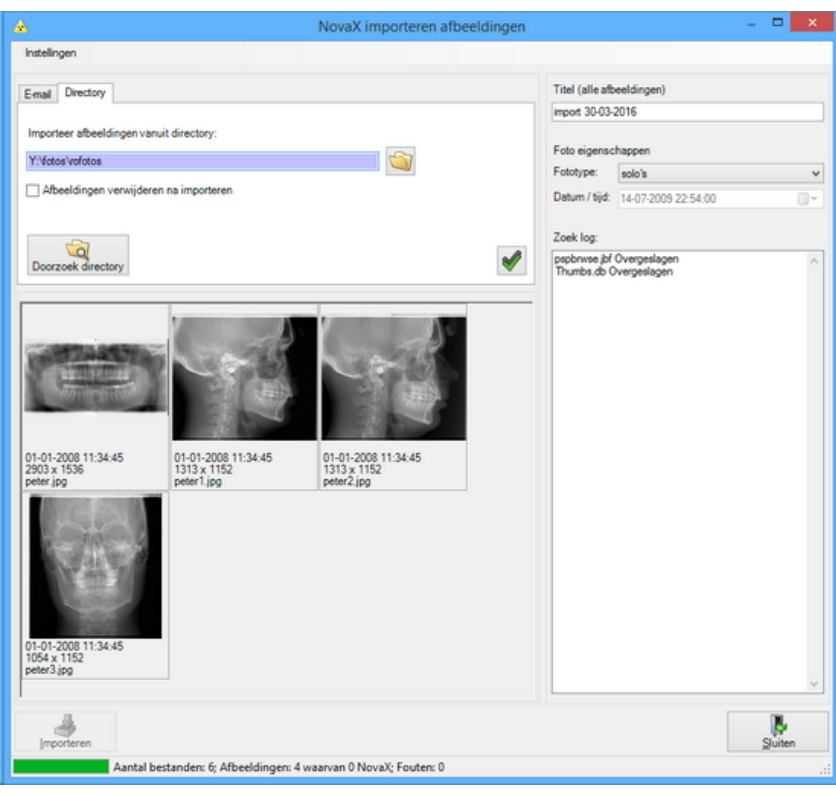

#### **Fotobijlage uit e-mail importeren d.m.v. slepen met muis**

Het is mogelijk de foto's die u van collegae ontvangt via e-mail d.m.v. het slepen met de muis te importeren in NovaX.

U opent het e-mailbericht met de bijlage en het NovaX scherm, vervolgens sleept u de muis naar het NovaX scherm en laat de muisknop los.

Vervolgens kunt u de informatie bij de foto bewerken en opslaan.

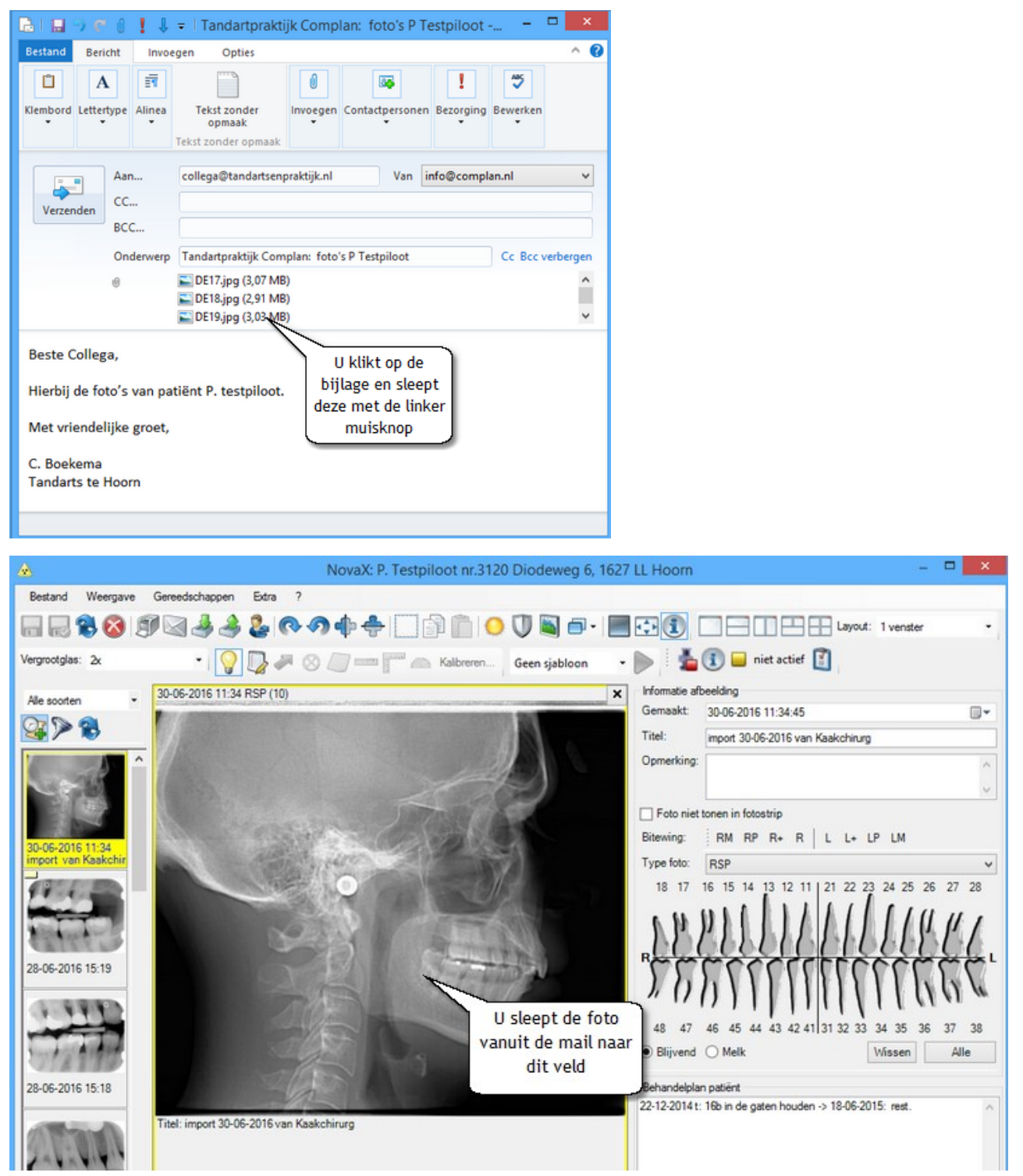

### **Röntgenstatus**

In het menu 'NovaX' in de behandelkaart kunt u kiezen voor 'Röntgenstatus'.

Een status met de opnamen van de geselecteerde patiënt wordt dan in het scherm getoond.

De röntgenstatus kunt u automatisch laten vullen door het programma of u selecteert de foto's handmatig.

Het automatisch vullen start u met de blauwe pijl bovenin het scherm. Op basis van fototype en de elementen die u bij de opname heeft aangegeven worden de foto's nu in de röntgenstatus geplaatst. De vaste indeling die hierbij wordt gebruikt kunt u eventueel zelf aanpassen via Instellingen in de be-

handelkaart, tabblad 'NovaX röntgenstatus".

Om handmatig foto's in de status te plaatsen selecteert u een veld en klikt vervolgens dubbel op de gewenste foto onderin de fotostrip.

De foto wordt nu in de status geplaatst.

Is de indeling naar wens dan slaat u deze op. De status wordt onder een knop met de huidige datum links bovenin het scherm bewaard.

Door op het Nieuw-icoon bovenin het scherm te klikken kunt u een nieuwe blanco status openen en indelen.

Zo kunt u bovenin het scherm knoppen met data van verschillende röntgenstatussen krijgen, zodat u de statussen van diverse data eventueel naast elkaar kunt leggen.

Vanuit de status kunt u de foto's eenvoudig openen in het NovaX scherm om ze beter te bekijken of te bewerken.

U klikt hiervoor een foto in de status dubbel met links aan.

De status printen of mailen doet u via de knoppen rechtsonder in het scherm.

Naar keuze kunt u in de fotostrip een link naar een eerder aangemaakte röntgenstatus plaatsen zodat u deze met één klik op de knop kunt bekijken.

Het tonen of verbergen van de röntgenstatus vermelding in de fotostrip regelt u met het icoon boven de foto strip.

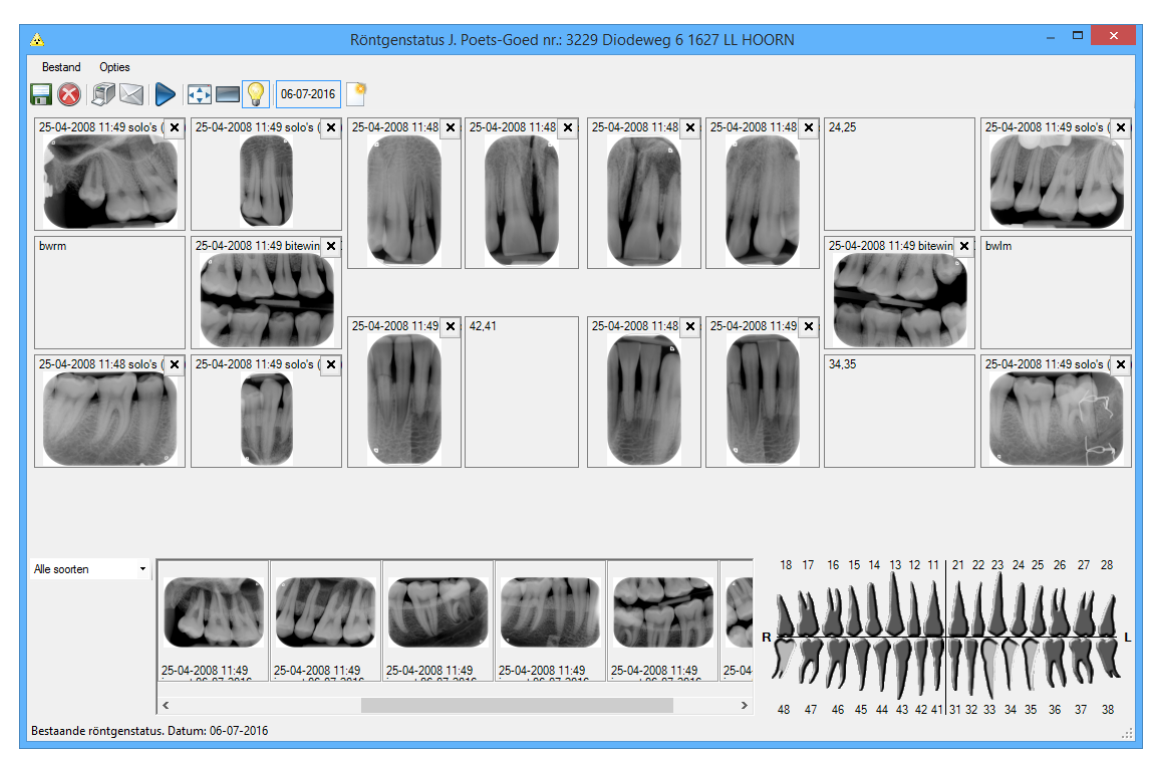

### **Foto's bij endo-meting**

Bovenin het Endo-scherm vindt u ook een NovaX icoon. Indien er foto's van dit element aanwezig zijn in NovaX, dan zal dit hiernaast vermeld worden. Door op deze knop te klikken, kunt u in één keer alle foto's van het geselecteerde element bekijken.

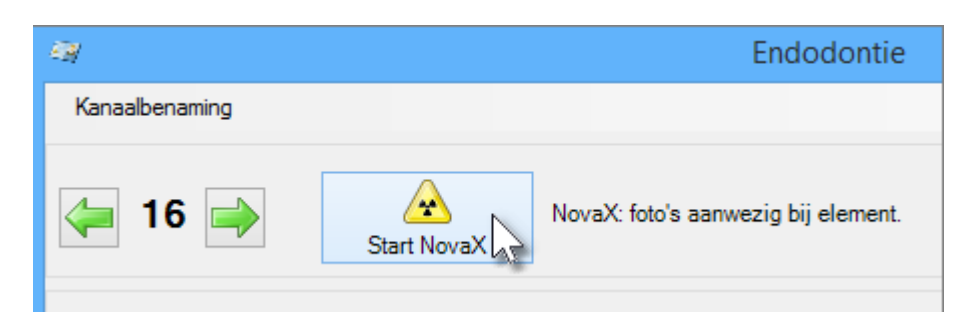

# **Gebruik Vistascan Perio**

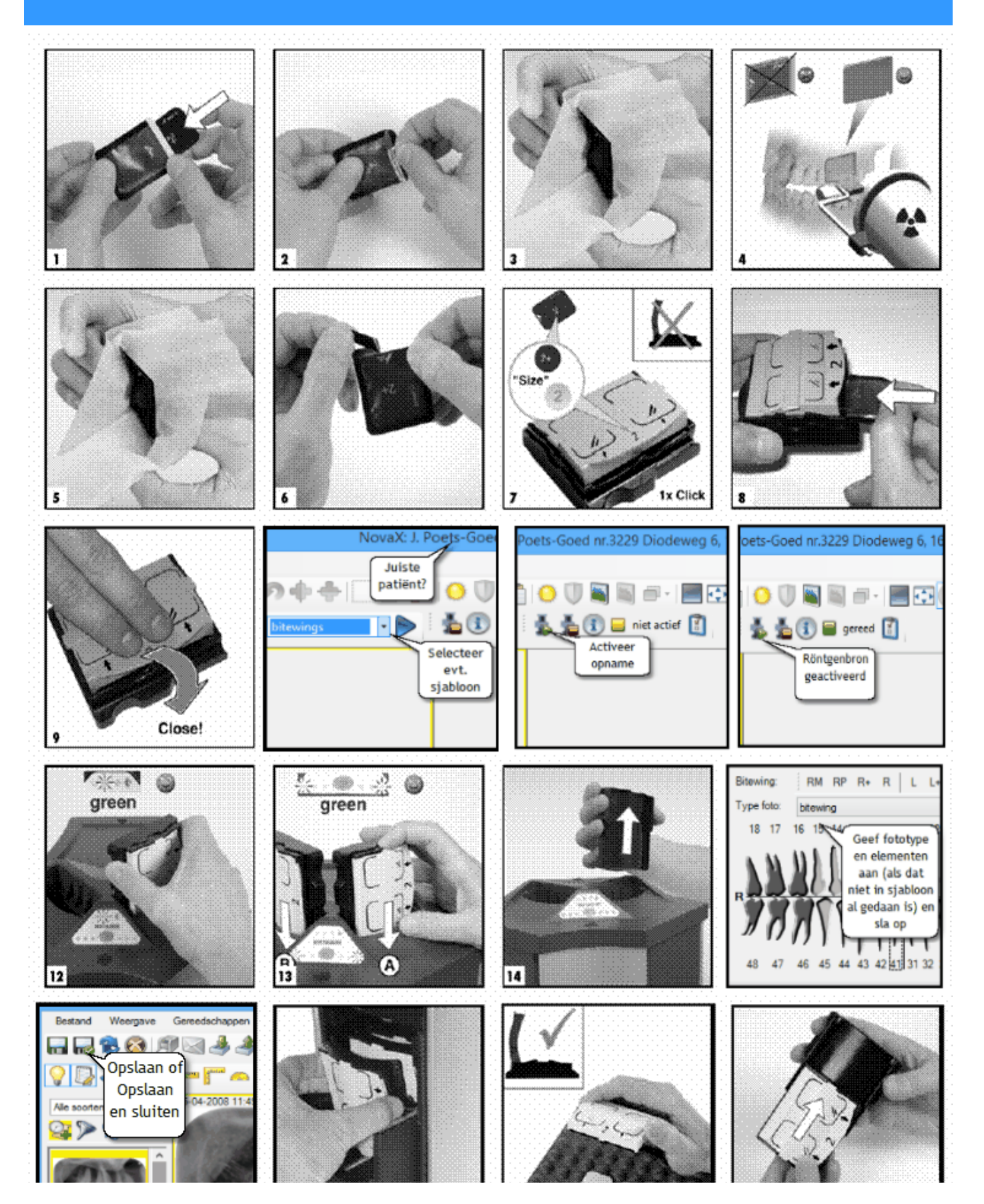

# **Gebruik Vistascan Mini**

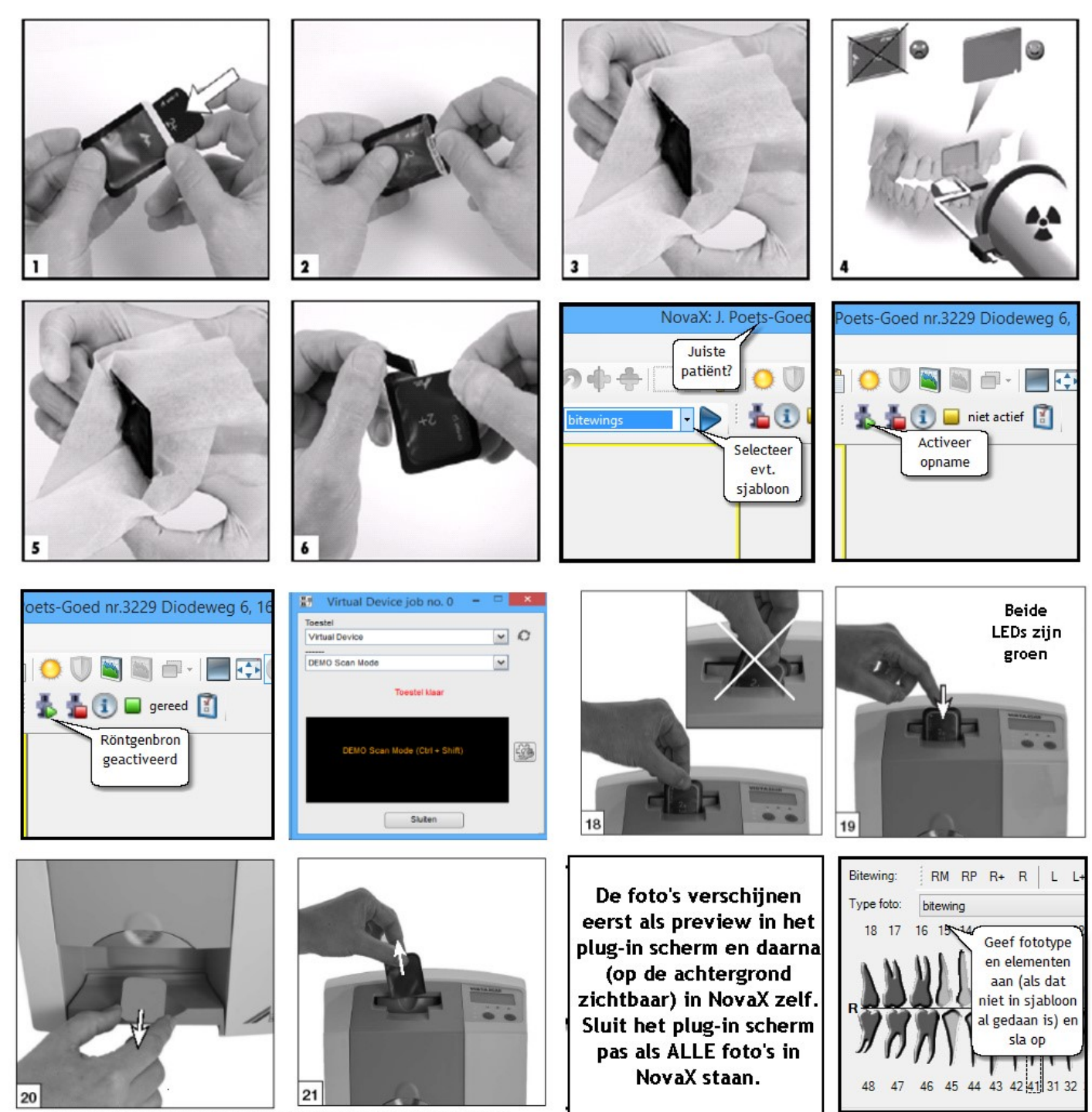

Tijdens het scannen wordt de LED geel. Na het scannen wordt deze weer groen.